# Operating Manual for the Electronic Application System for LEADER (for researchers)

for the Continuation of EYR Candidate Eligibility and Additional application for updating all the application

documents Re-examination.

May 2023 edition

# This manual is for researchers who wish to apply the continuation of EYR candidate eligibility and the additional application for updating all the documents to go through the review in FY2023.

# Those who only apply for the continuation of EYR candidate eligibility,

please refer to "Operating Manual for The electronic application system for LEADER (for researchers) -for the continuation of EYR candidate eligibility application-.

The screen images shown in this manual may differ in design and layout from the actual web pages.

# **Contents**

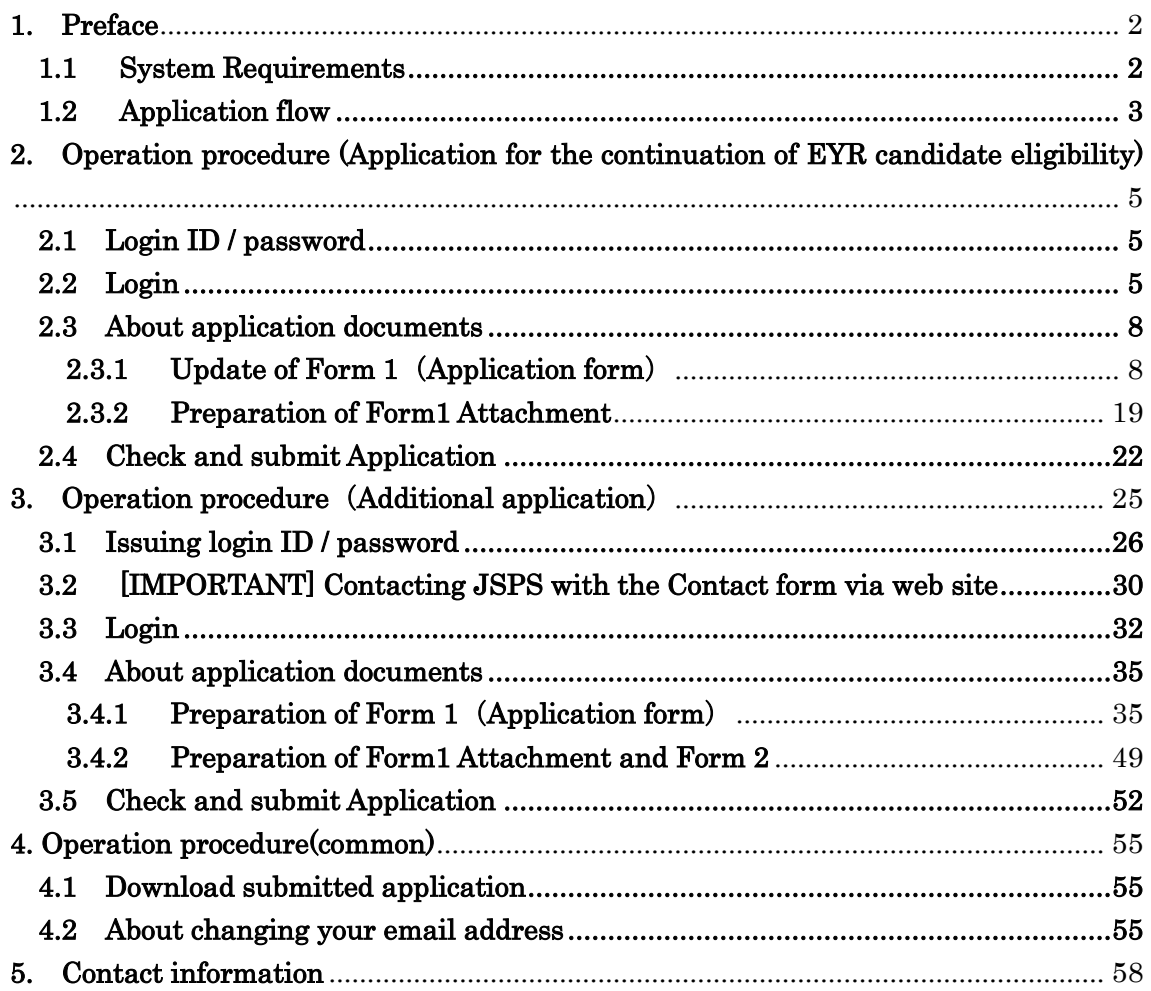

# <span id="page-2-0"></span>**1. Preface**

The electronic application system for LEADER program (for researchers) is a system which utilizes the Internet to prepare and submit application. Please implement the application procedure from the electronic application system page installed and managed by JSPS.

Before you apply for LEADER, please access MEXT website or JSPS website  $(htts://www.jsps.gov.j-le/koubo_kenkyu.html)$  and refer to the application guidelines.

# <span id="page-2-1"></span>**1.1 System Requirements**

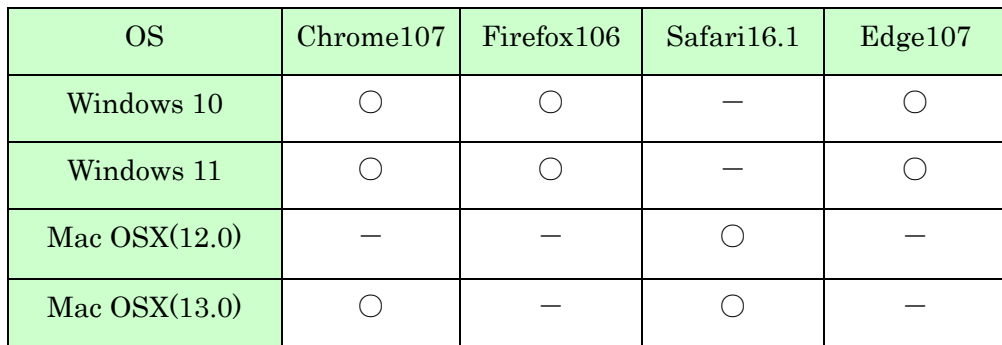

System Requirements are as follows.

\* The above is the system Requirements that we confirmed that the system worked normally.

# <span id="page-3-0"></span>**1.2 Application flow**

In FY 2023, for those wishing to continue their candidate eligibility and wishing to be based on review results in FY2023 rather than those when selected as candidates, they can go through the review for the current fiscal year by completing filing of an application for the continuation of their candidate eligibility and then updating all the application contents including an application form concerning research plans, etc.

If you wish, the following outline flow is mandatory followed to process your applications.

# **1. Complete the continuation of EYR candidate eligibility**

Begin to log in with the ID issued when you were selected as an EYR candidate and submit the continuation of EYR candidate eligibility application. However, if you have made an additional application in FY2022, please log in with the ID used for the additional application.

EYR candidate may not update any application information at this process. Although, if the continuation application has not be completed, you cannot apply for the additional application for the review.

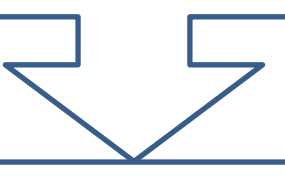

# **2. Obtain a new ID for the additional application**

After the continuation application is submitted, obtain a new ID for additional application from "Apply for ID and password" in the electronic application system.

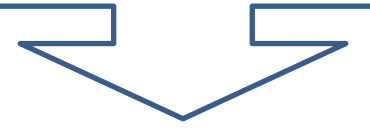

(To next page)

# **3. Sent the new ID for the additional application to JSPS through the contact form**

Before the deadline below, you must send the new ID to JSPS via the web from the contact form. JSPS will reply to you of confirmation of your new ID by e-mail. Thereafter, you apply the additional application with the new ID. [For detail, see ["3.2 Operation procedure \(the additional](#page-29-0)  [application for updating all documents\)"](#page-29-0)]

# **Entry form deadline: 17:00, Thursday, June 1, 2023 (Japan Time)**

If you apply the additional application without contacting JSPS with your new ID by the contact form, your additional application with all documents are invalid, and your continuation application is only valid. In case you complete the negotiation among the parties when you are not valid applicant for FY2023 review, determination of EYR is carried out based on review result when selected as candidates.

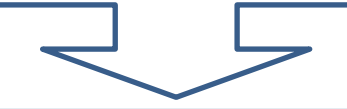

# **4. Submit the Additional application for updating all application contents**

Log in the system with your new ID after you receive JSPS confirmation, and update detail information and all documents to complete the Additional application.

If an additional application for updating all the application contents is submitted, all information that was registered at applying for the continuation is discarded. The candidate information provided to research institutions and Bridge Promoters will entirely be the contents updated by the additional application. Please note that once the filing of the additional application is completed, it is no longer possible to revert to pre-update application contents.

# <span id="page-5-0"></span>**2. Operation procedure (Application for the continuation of EYR candidate eligibility)**

## <span id="page-5-1"></span>**2.1 Login ID / password**

To apply for continuation of EYR candidate eligibility, please log in with the ID used when you were selected as a candidate. However, if you have made an additional application in FY2022, please log in with the ID used for the additional application. Please be aware that if you obtain a new ID and submit an application without using the ID you used when you were selected as a candidate (or when you submitted an additional application in FY2022), it will be treated as a new application in FY2023, and you will not be granted continued eligibility as an EYR candidate.

\* If you have forgotten your ID, please contact the Human Resource Development Program Division, Japan Society for the Promotion of Science [\(5. Contact](#page-58-0)  [information.](#page-58-0)).

## <span id="page-5-2"></span>**2.2 Login**

Click [Electronic application system Login] button on the JSPS website [\(https://www.jsps.go.jp/j-le/koubo\\_kenkyu.html\)](https://www.jsps.go.jp/j-le/koubo_kenkyu.html).

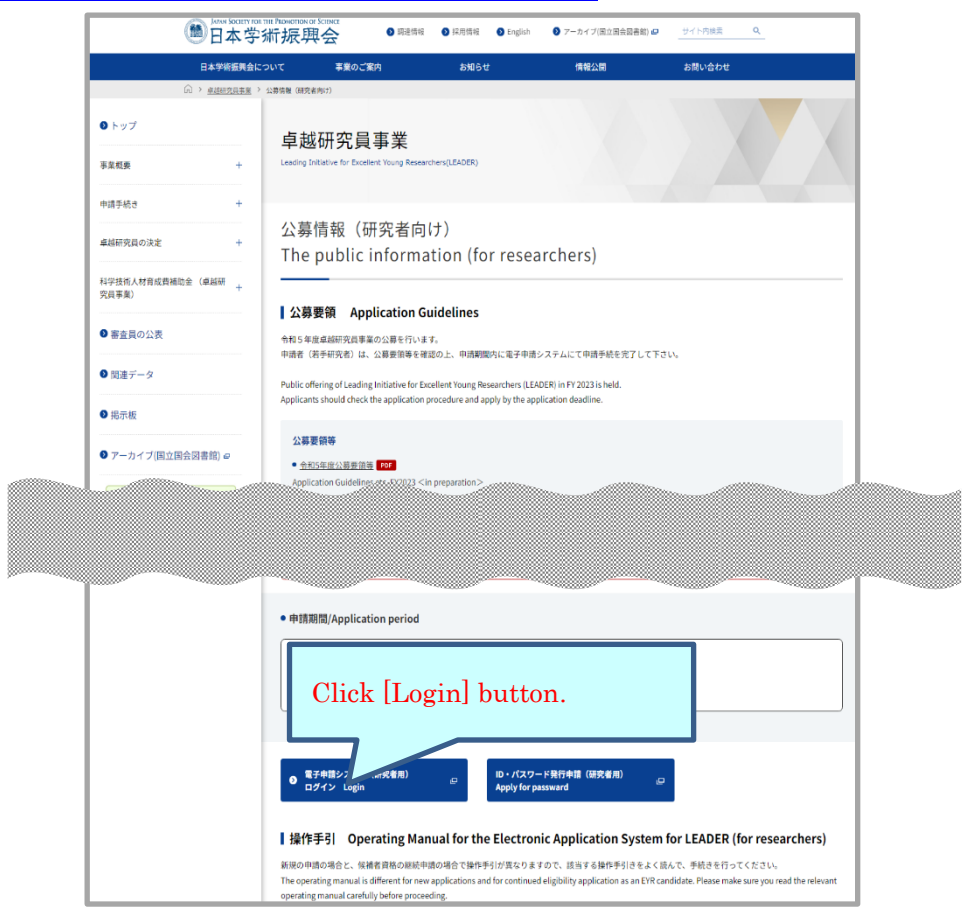

This screen image may differ from the actual web page image, but the items listed are nearly identical.

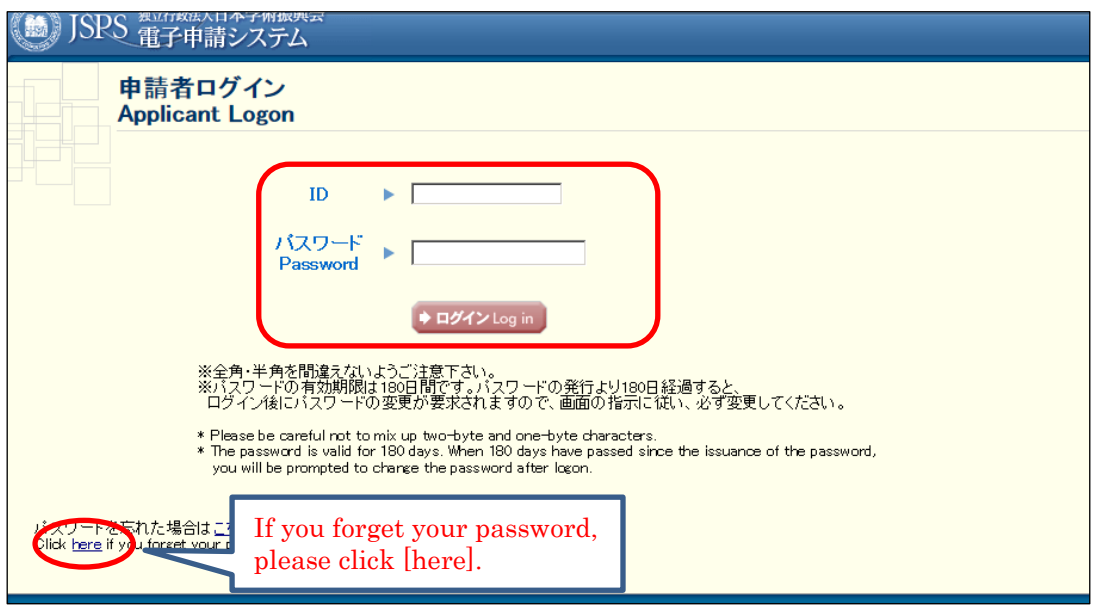

The login page will be open. Type ID and password and click [Login].

\* If you fail login five consecutive times, you cannot log in to the system for a certain period of time. Please wait about 20 minutes and log in again.

- \* If your password has not been changed since November 2022, you will be notified when you log in that you are required to change it. Please follow the steps on the screen and create a new password. The maximum password age is set for 180 days after the change.
- \* If you forget your password, please get a new password from [here]. For a new password, it is necessary to enter the registered e-mail address, name (official family register), date of birth and login ID issued. If you have lost any of these information, contact the Human Resource Development Program Division, Japan Society for the Promotion of Science [\(5. Contact information\)](#page-58-0).
- \* When you create a new password, you cannot change it for a determined period of time. Please change your password after the date and time given from the error message displayed on the screen.

Menu page will be displayed after logging in. Click [Renew application] button to start creating application forms.

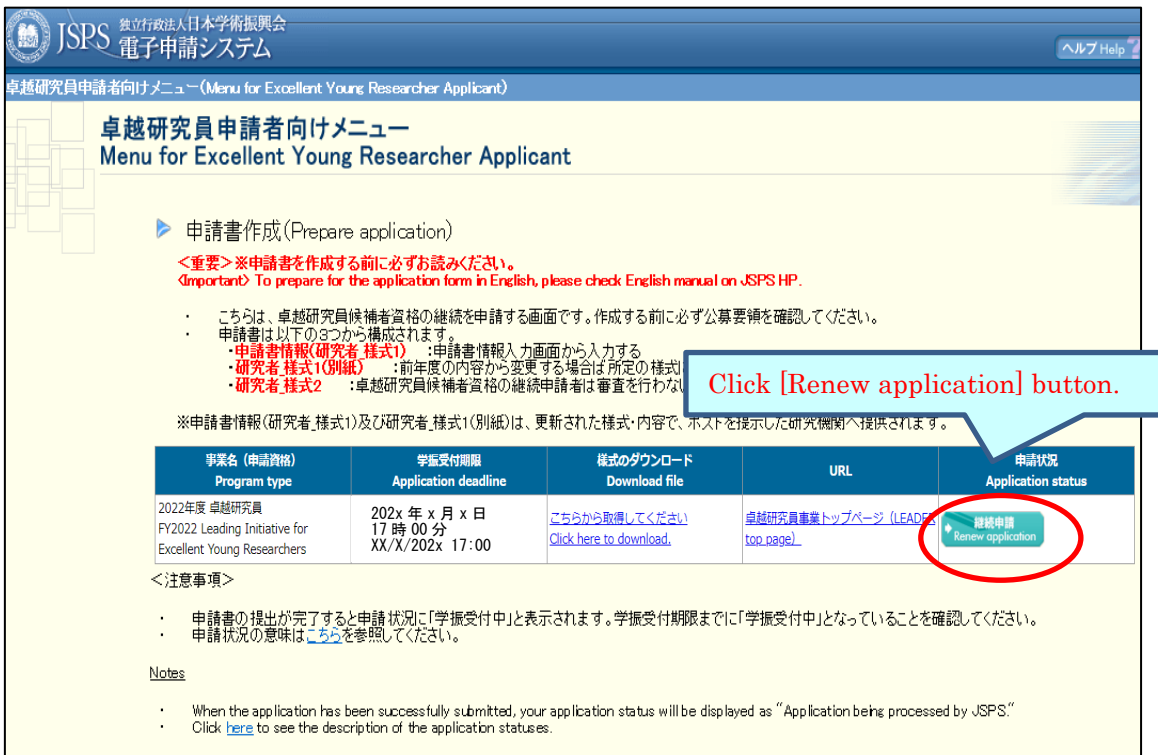

When you click [Renew application], the application information in "Researcher Form 1", "Researcher Form 1 attachment" and "Researcher Form 2" you registered will be displayed to use for the current fiscal year's application forms. Please click [OK] button to continue.

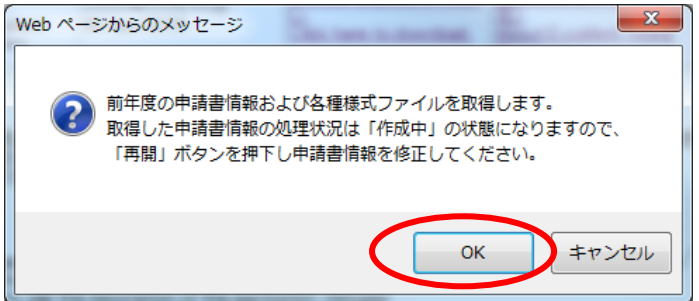

# <span id="page-8-0"></span>**2.3 About application documents**

Application documents for LEADER are composed of "Form 1", "Form 1 Attachment" and "Form 2". Applicants should read, confirm and update the contents of application documents ("Form 1"and "Form 1 Attachment") which were registered in the previous fiscal year. Please download "Form 1"and "Form 1 Attachment", enter necessary items and register them. "Form 2" needs to be updated on the additional application after complete application for the continuation of EYR candidate eligibility ("Form 2" is not content to be updated on this page). "Form 1" and "Form1 Attachment" are required to input again on the additional application.

## <span id="page-8-1"></span>**2.3.1 Update of Form 1**(**Application form**)

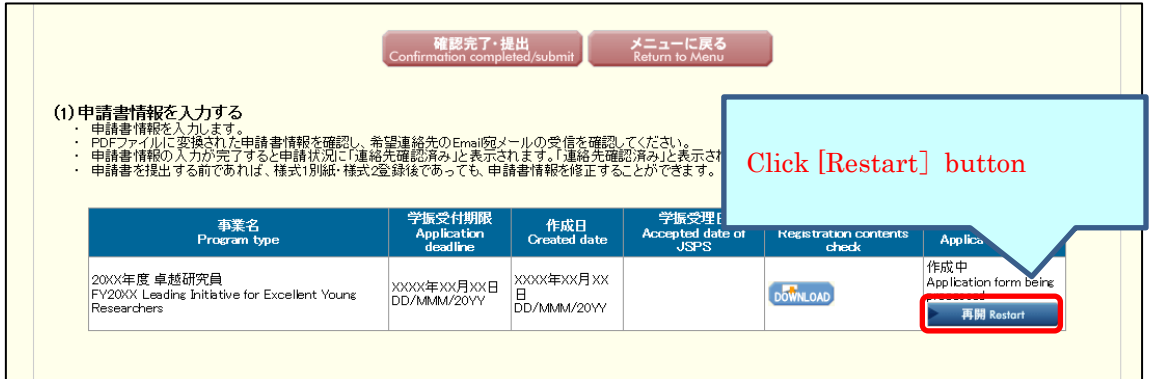

"Application Management" page is open. Click [Restart] button.

The information you registered in the previous fiscal year will be displayed on "Enter information on application form" page. Please check the contents and update them if necessary.

Then, check the agreement/confirmation at the end of the screen, click [Next]. If you want to save it in the middle, click [Temporary save].

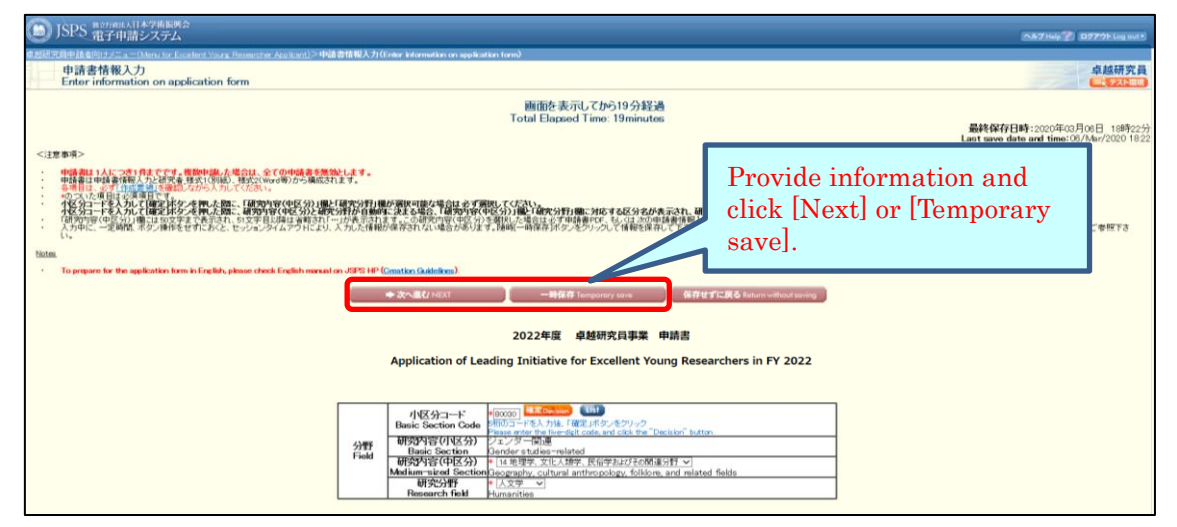

\* If you do not operate the button for a certain time (over 60 minutes), the session timeout may occur and the information you entered may be lost. Please temporarily save it at any time.

# NOTE on each input item

# 【Field】

The fields you registered in the previous fiscal year will be displayed. However, make sure to update it if there are any changes

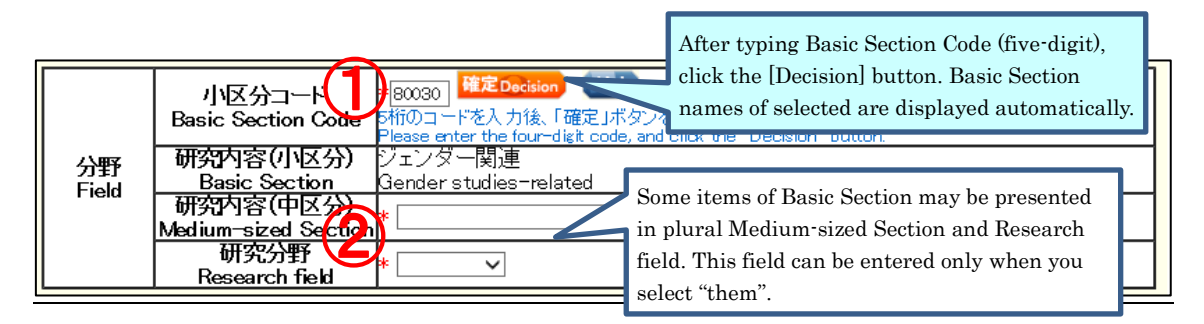

- ① After typing Basic Section Code, click the [Decision] button. Research content (Basic Section) of selected will be displayed automatically. (To check the code, click [List]. "Table of Research field/Research content" will be open.)
- ② Some items of Basic Section may be presented in plural Research contents (Medium-sized Section) and Research fields. If applicants select one of the Basic Section, then they should also select one from either Medium-sized Sections or Research fields. (Selectable Medium-sized Section or Research field can be referenced from [List])

## 【Name・Nationality etc.】

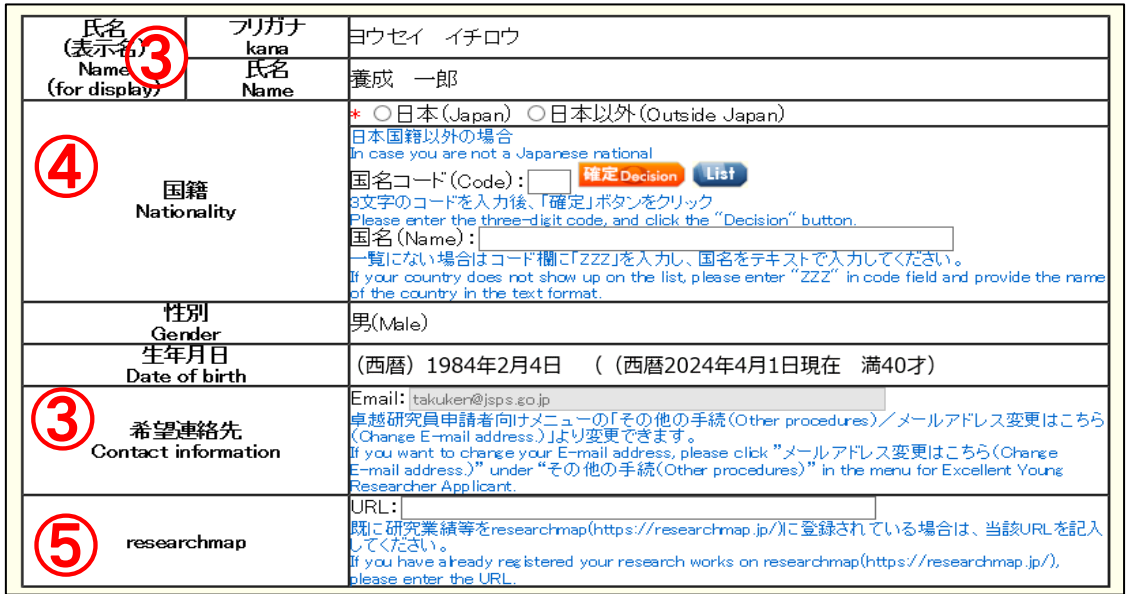

- ③ Name (for display), Gender, Date of birth and Contact information (Email) will be automatically displayed. If you wish to modify Contact information (Email), please change from "Change E-mail address" on "Menu for Excellent Young Researcher Applicant" screen.
- ④ Choose either "Japan" or "Outside Japan" in Nationality field. If you select "Outside Japan", type country code and then click [Decision] button. Country name of selected will be displayed automatically. (Country code can be referenced from [List]. If the country name is not on the list, please type "ZZZ" in the code field and type the country name in the name field.)
- ⑤ If you have registered your research works to the 'researchmap', please enter the URL you have been given.

# 【Current affiliation】

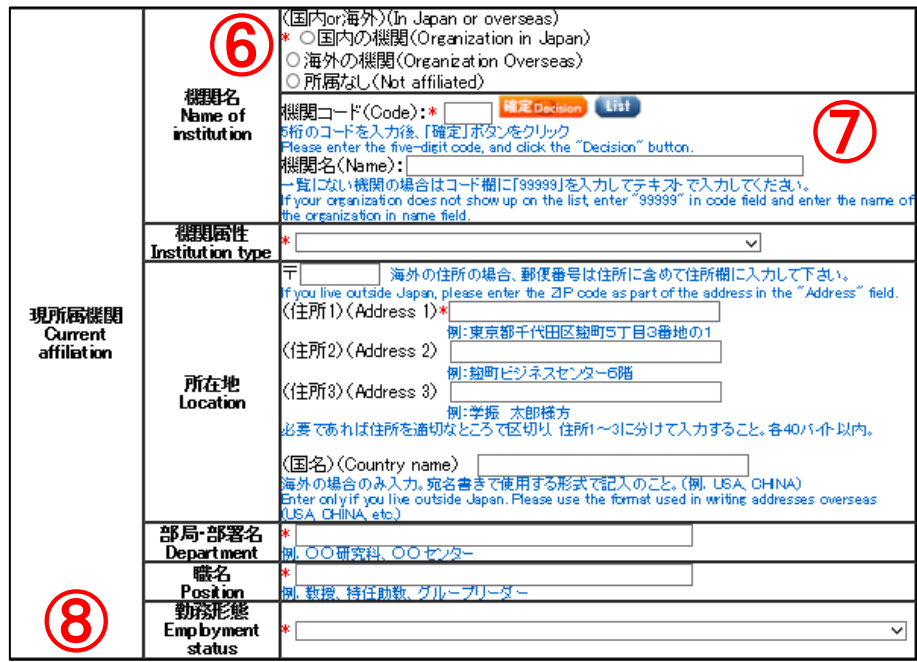

⑥ Select either "Organization in Japan", "Organization overseas" or "Not affiliated".

\* If you select "Not affiliated", you do not need to enter other items of Current institution.

- ⑦ Type institution code and then click [Decision] button. Selected institution name will be displayed automatically. (Institution code can be referenced from [List]. If the Institution name is not on the list, please type "99999" in the code field and type the institution name in the name field.)
- ⑧ Please select the item of employment status based on the rules of your institution etc.

# 【Academic background for PhD】

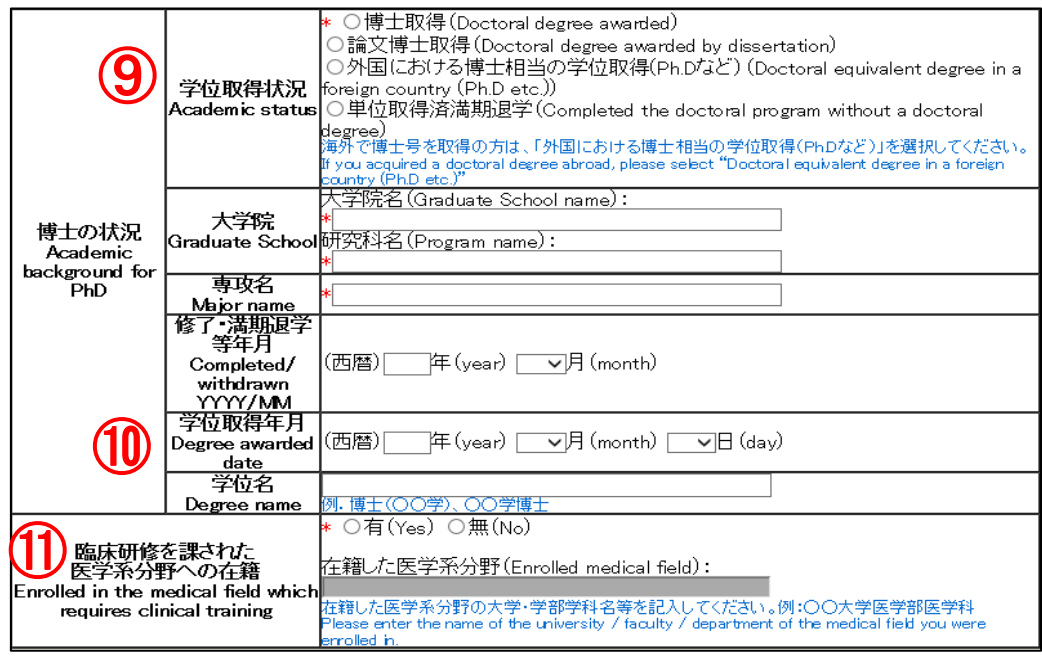

- ⑨ If you acquired a doctoral degree abroad, please select "Doctoral equivalent degree in a foreign country (Ph.D etc.)".
- ⑩ If you select other than "Completed the doctoral program without a doctoral degree", you need to provide information of "Degree awarded date" and "Degree name".
- ⑪ If you selected "Yes", please enter the name of the faculty and department of the medical school you attended. If you select "No" and apply for a continuous candidacy for EYR, it is not required to make change to the item.

# 【Research / job history】

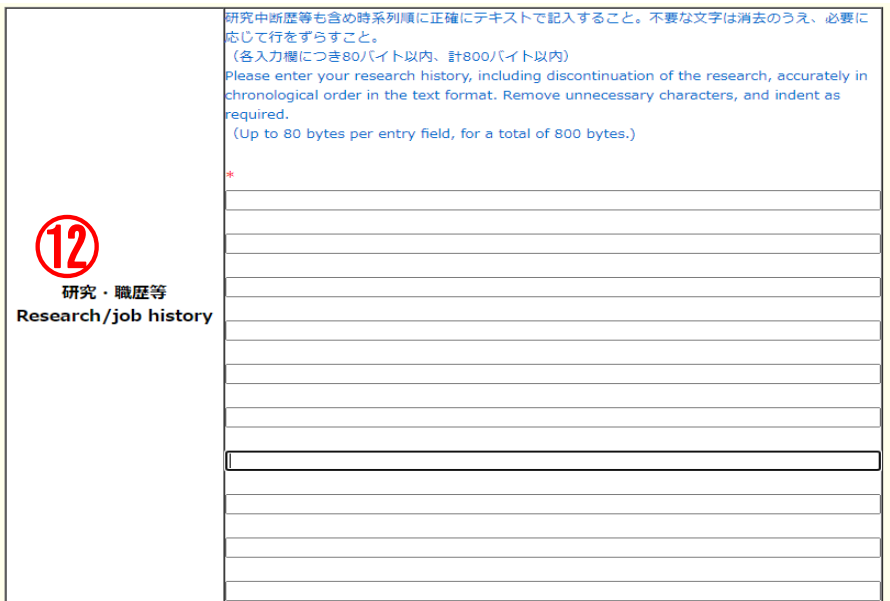

⑫ Please list your research work history, e.g. postdoctoral fellows at universities, corporate researchers, in chronological order(up to 80 bytes per entry field, for a total of 800 bytes). If you have interrupted research due to childbirth or childcare, please also

describe the interruption history.

Example:

- 1. 04/2015-03/2016 Worked at OO univercity as a post-doctoral research fellow
- 2. 04/2016-03/2017 Worked at  $\Delta\Delta$  Co. Ltd as a researcher
- 3. 04/2017-12/2017 Interrupted research due to childbirth/childcare
- 4. 01/2018-04/2023 Worked at △△ Co. Ltd as a researcher
- \* You can enter up to 10 research/job history. If you can not enter it all, please input about the latest 10 cases.

## 【Research interruption period due to childbirth / child care】

It is an item for consideration of age requirements at the time of application, so there is no need to change it for the continuation of EYR candidate eligibility.

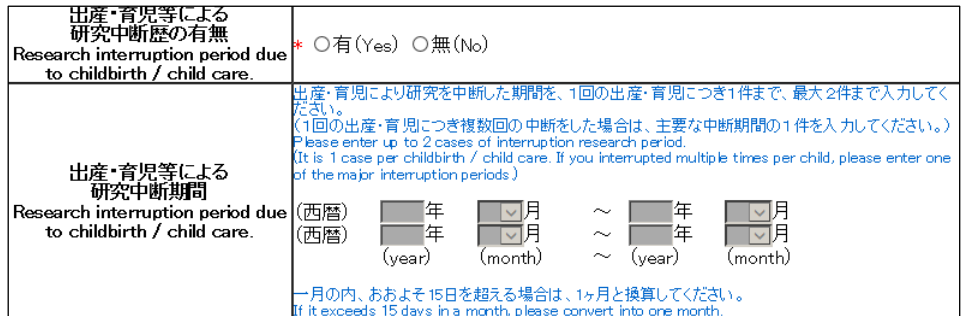

# 【Specialized research field / Keywords】

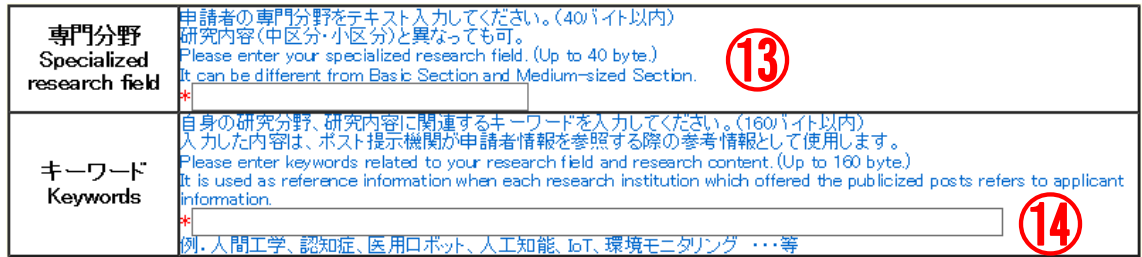

- ⑬ Please enter your specialized research field. (Up to 40 bytes.)
- ⑭ Please enter keywords related to your research field and research content. (Up to 160 bytes.)

# 【Institution type interested in negotiation among the parties (including advance notice) at this time】

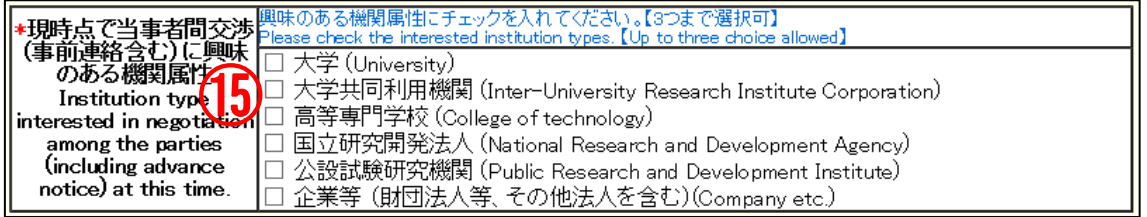

⑮ Please check the box of institution type you would like to engage in (from one to three choices available).

# 【Other information to register】

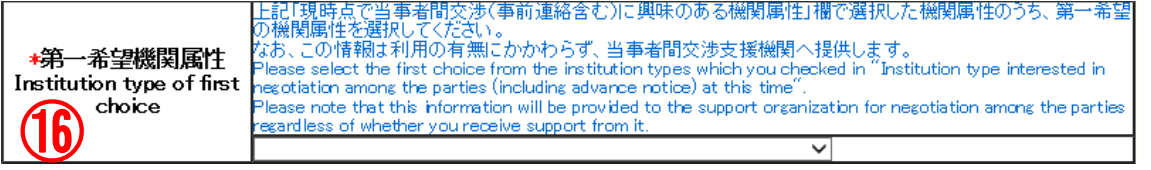

⑯ Please select the institution type of your first priority among the the institution types on which you entered check marks in "Institution type interested in negotiation among the parties (including advance notice) at this time" column.

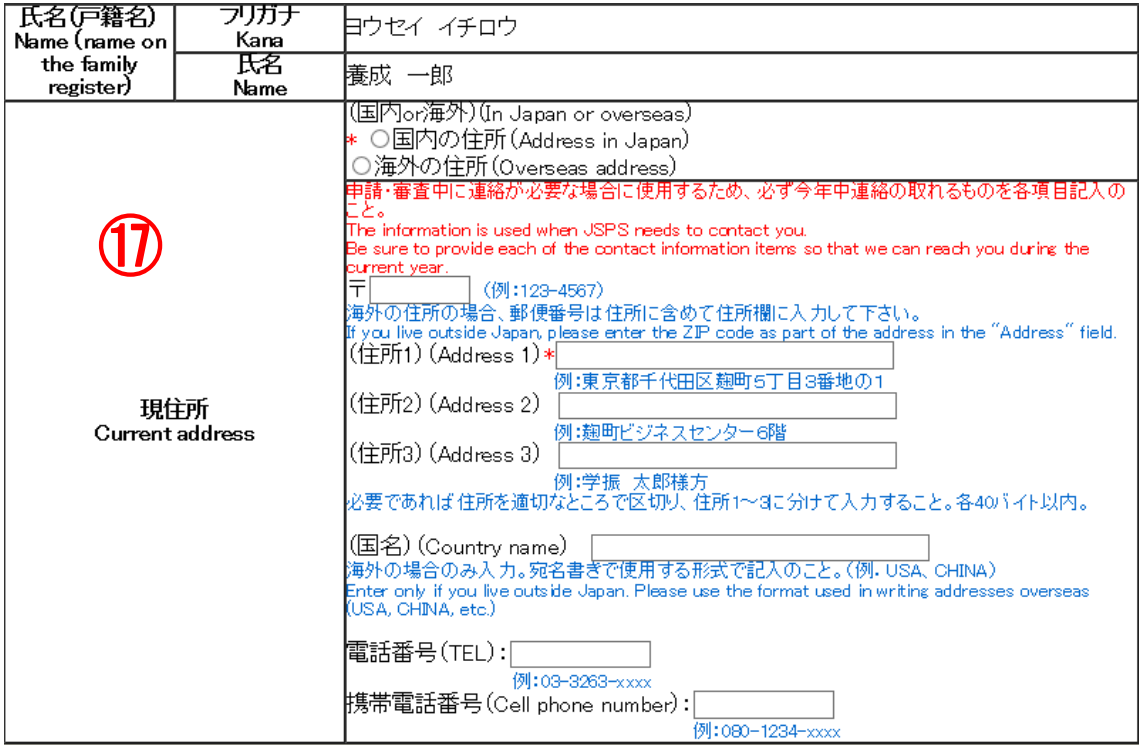

⑰ Name (name on the family register) and Current address information is not used for review and not provided to the research institutions.

# 【Agreement and Confirmation】

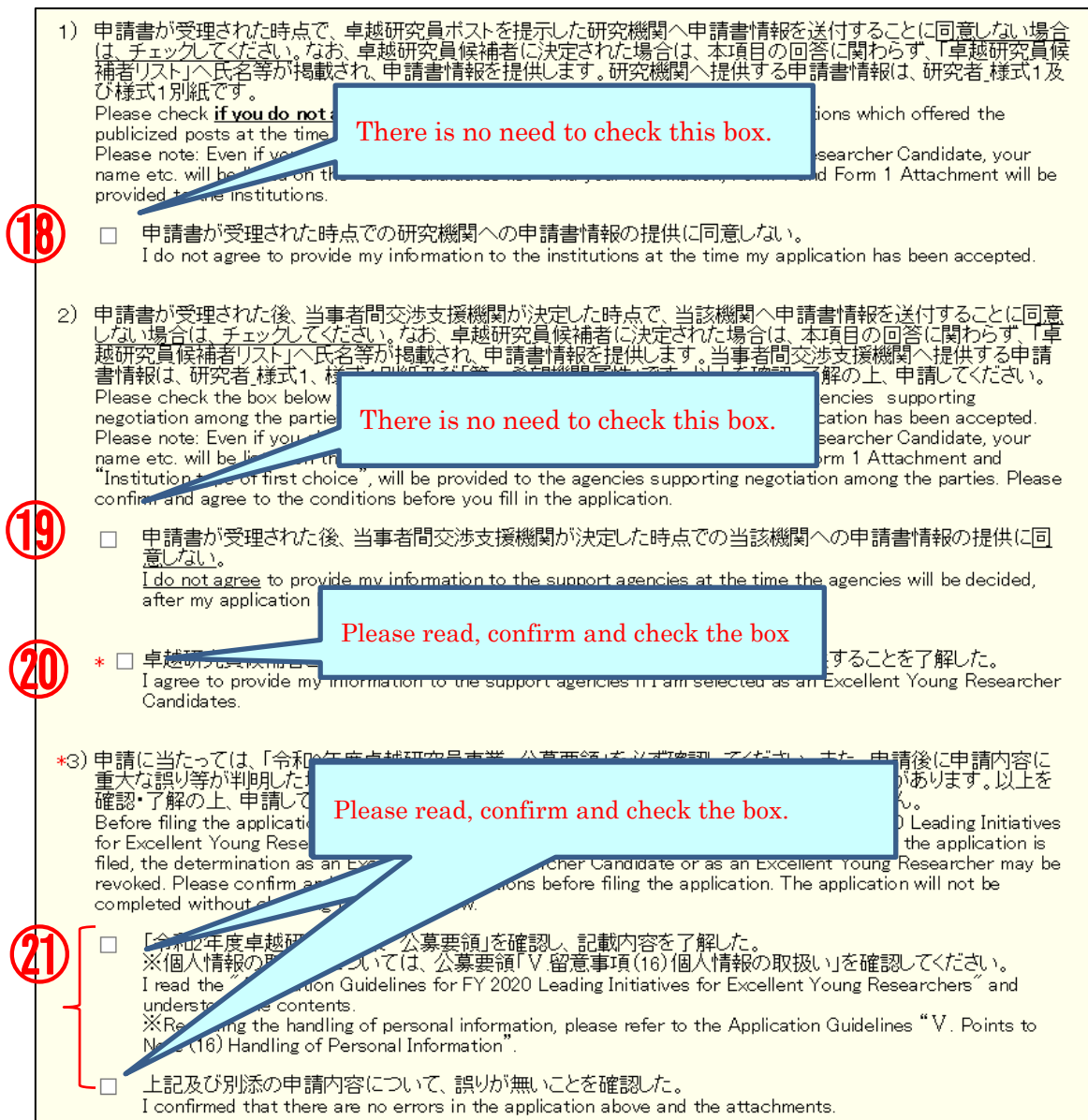

#### ⑱ There is no need to check this box.

Regardless whether the checkbox was checked or unchecked, the application information of the applicant who applies for his/her candidate eligibility is provided to the research institution.

 $\vert$ 

#### ⑲ There is no need to check this box.

Regardless whether the checkbox was checked or unchecked, the application information of the applicant who applies for his/her candidate eligibility is provided to the agencies supporting negotiation among the parties.

#### ⑳ Please check this box.

The application information of the applicant who applies for his/her candidate eligibility is provided to the agencies supporting negotiation among the parties.

#### ㉑ The application cannot be completed without checking the boxes.

Please be sure to read the application guidelines, confirm the application contents and check the box of each item.

Click [NEXT] at the bottom of the screen. If there is no error, "Check Application Form" screen will be displayed. Confirm the registered contents and click [NEXT].

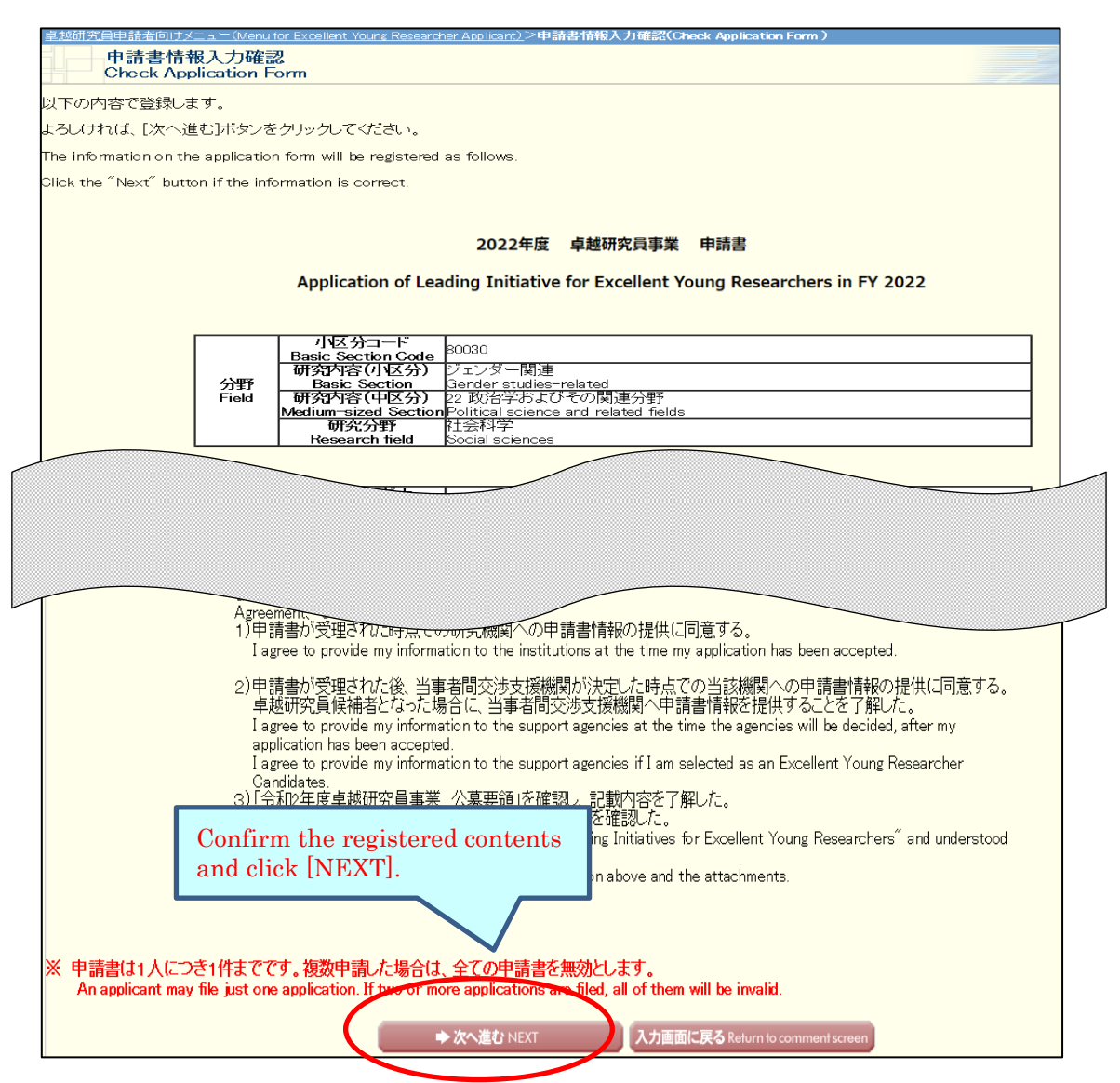

The application form will be converted into a PDF file. The following screen will be displayed.

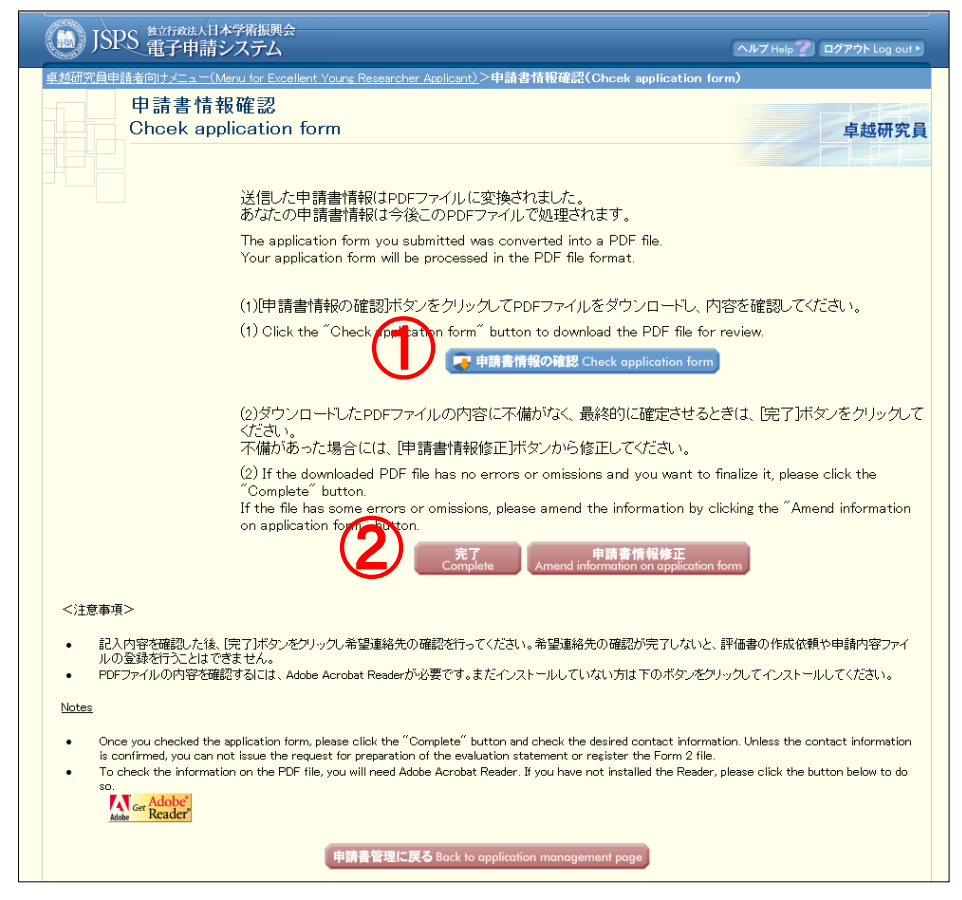

① Click [Check application form] button and check PDF file (Form1).

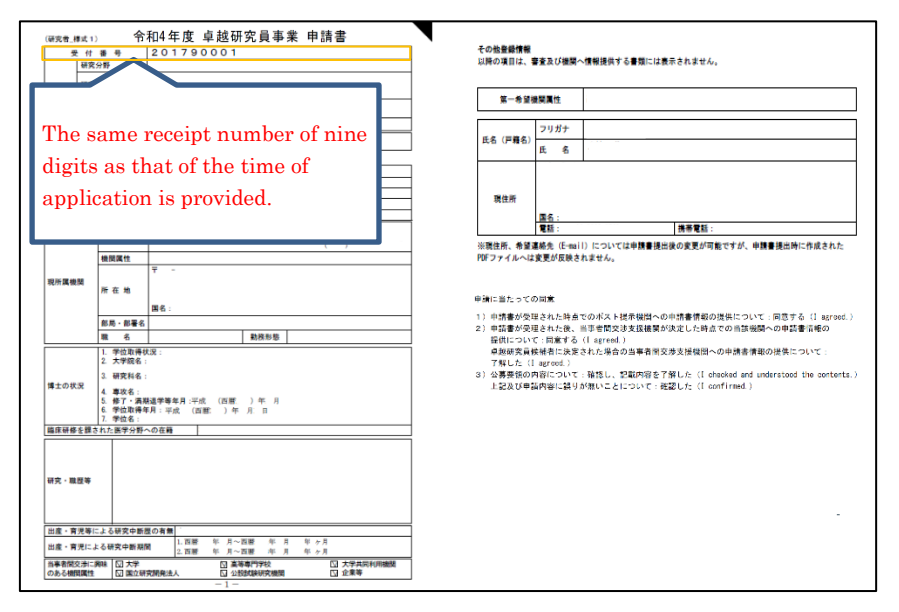

【(Sample) PDF File(Form1)】

② Please click [Amend information on application form] button if there are items to be corrected. If you have nothing to correct, click the [Complete] button. \* You cannot register Form1 Attachment without clicking on [Complete] button.

After clicking on [Complete] button, a confirmation e-mail will be sent automatically to the e-mail address entered in your contact information. Confirm reception of confirmation e-mail and click [Receipt of message confirmed] on "Confirm Desired Contact Information" page.

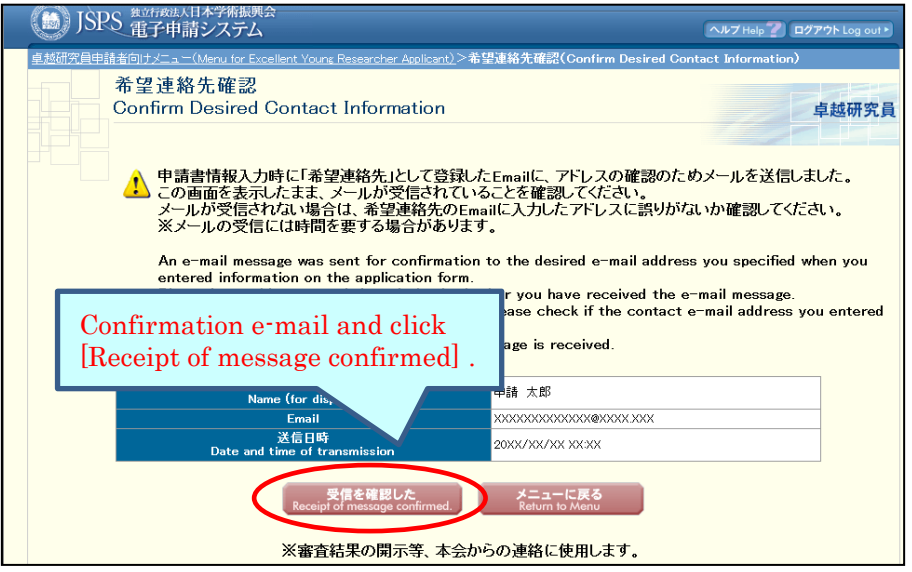

\* It may take some time before the e-mail message is received.

\* If you will not receive e-mail, go back to the menu page from [Return to Menu], correct your e-mail address. JSPS is not responsible for the disadvantage from not receiving the notices from JSPS after submitting the application form.

After clicking [Receipt of message confirmed], the screen returns to [Application Management] screen. If application status is "Contact Information Confirmed", the Preparation of Form 1 is completed.

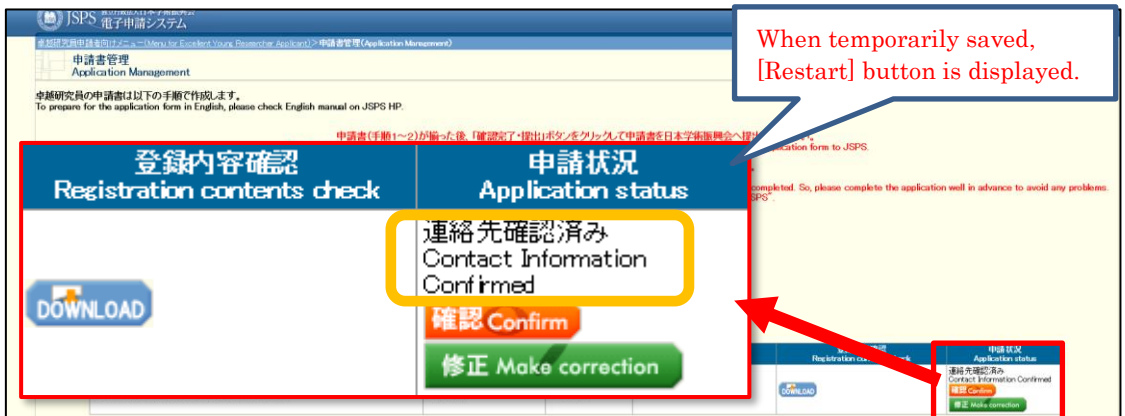

Meaning of Application status:

[DOWNLOAD]:Download form 1 you prepared.

[Confirm]: Go to "Check application form" page.

[Make correction]: Go to "Enter information on application form" page.

Please check again if the status is "Contact Information Confirmed"after making correction

# <span id="page-19-0"></span>**2.3.2 Preparation of Form1 Attachment**

You can check the form you submitted in the previous fiscal year by clicking [DOWNLOAD] . To update the content of Form 1 Attachment you created in the previous fiscal year:

1. Download this fiscal year's format, create the file and register it in Word or PDF.

or

2. Modify the form you had already registered and register it again to update the file.

If you do not need to update the content you created in the previous fiscal year, please proceed to ["2.4 Check and submitted application"](#page-22-0).

If an additional application for updating all the application contents is submitted, all information that was registered at applying for the continuation is discarded. The candidate information provided to research institutions and Bridge Promoters, including the contents succeeded on the occasion of applying for continuation of the candidate eligibility through FY2023 (only for those selected as EYR candidates in the application for 2021), will entirely be the contents updated by the additional application.

Therefore, it is not mandatory to update "Form 1 Attachment" for the continuation application.

To Update the content you created in the previous fiscal year

Click [Register Form 1 Attachment file] button at the bottom of "Application Management" page.

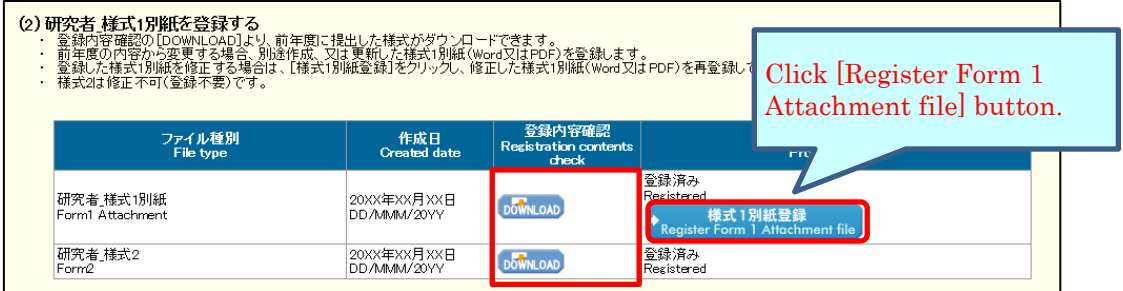

Click[参照] button on page, register the file of Form 1 Attachment and click  $[OK]$ .

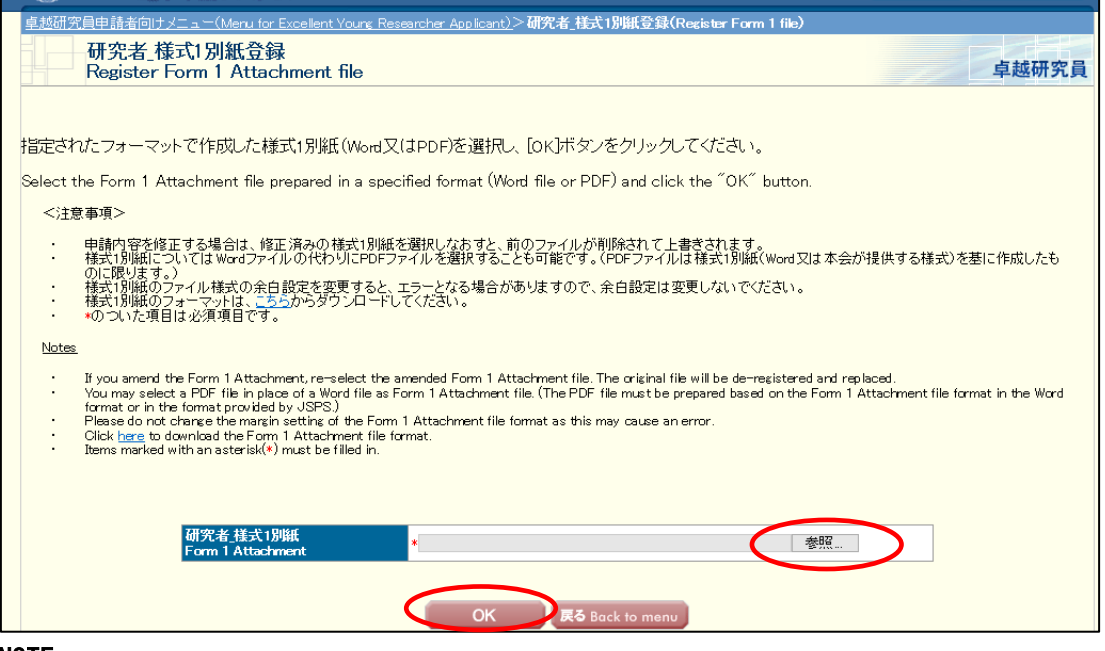

#### NOTE

\* Form 1 Attachment must be created in Word or PDF format.

- \* Please do not modify the format of Form 1 Attachment, such as addition, abbreviation, deletion, etc. Applicants for the continuation of candidate eligibility can use either the registered format or the current fiscal year format to create application forms. Note that the current Form 1 Attachment format has been modified since last year. \* Form 1 Attachment will be converted to a PDF file in the system and it will be
- used for review etc. (printing in black and white). If there are characters / symbols etc. which are not displayed properly in the converted PDF file, please paste them as images etc. and create again.
- \* Form 1 Attachment must be 1 page total and less than 1 MB.

Form 1 Attachment will be converted into a PDF file.

Click [Check Form 1 Attachment] button on the following screen and check the contents.

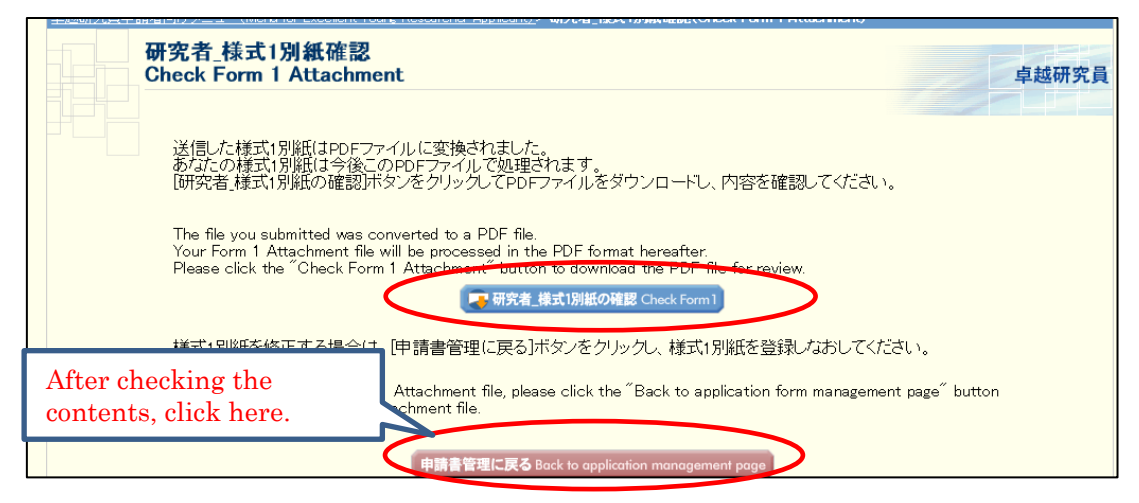

Please click [DOWNLOAD] button to confirm that the content you registered has been updated.

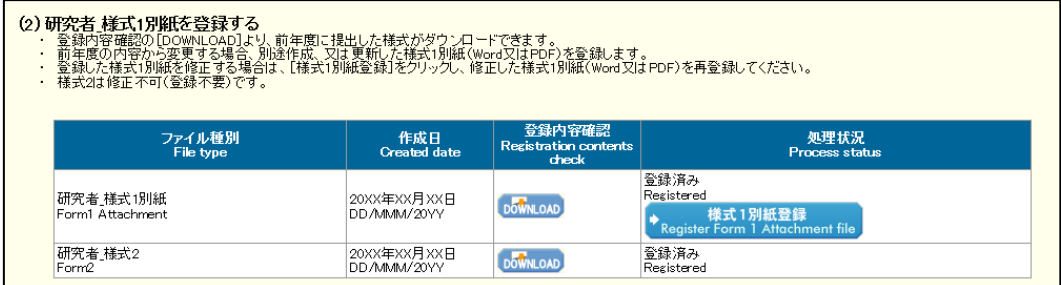

# <span id="page-22-0"></span>**2.4 Check and submit Application**

Please confirm the statuses of Form 1 and Form 1 Attachment are as follows on the "Application Management" screen.

■Application Information (Form 1) ・・・・・ "Contact Information Confirmed"

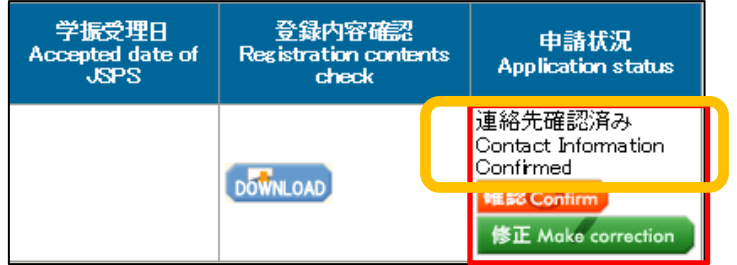

■Form 1 Attachment ・・・・・ "Registered"

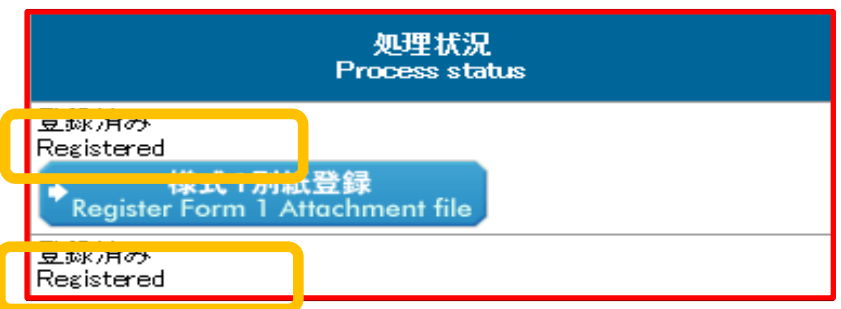

Confirm the statuses are as above and click [Confirmation completed/ submit] button.

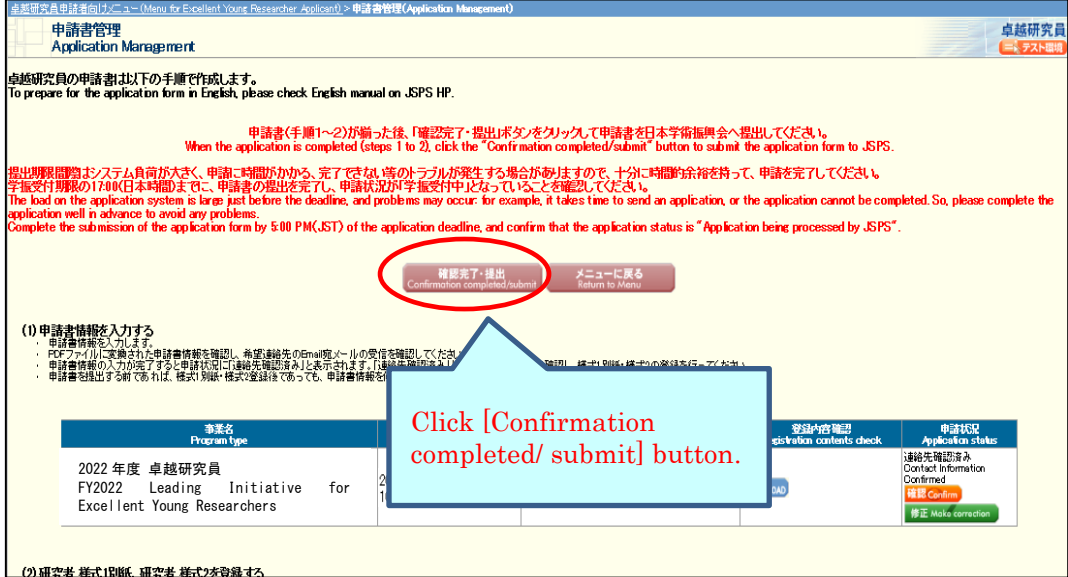

"Confirm Submission of Application" screen will be displayed.

When clicking [Check application], the PDF files of application (Form 1, Form 1 Attachment and Form 2) will be created. "Form 2" is a content to be updated on the additional application after complete the continuation of EYR candidate eligibility.

Please download the PDF, check the contents and click [OK].

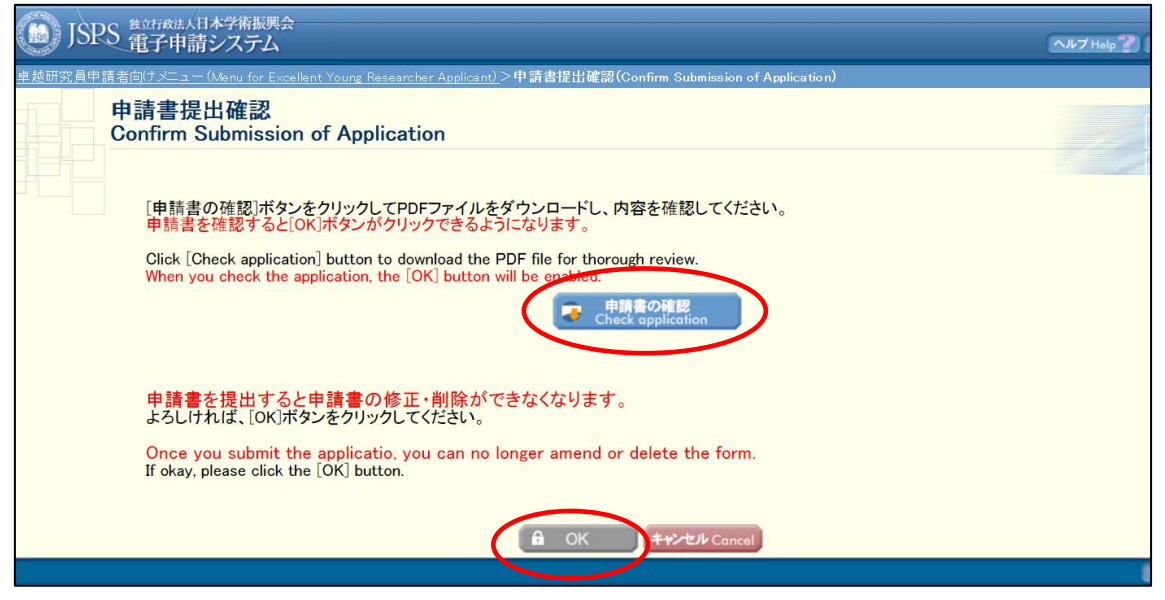

\* When you click [OK], the application forms will be submitted to JSPS. After that, you cannot modify the application.

"Application Submitted" screen will be displayed and the submission work is completed.

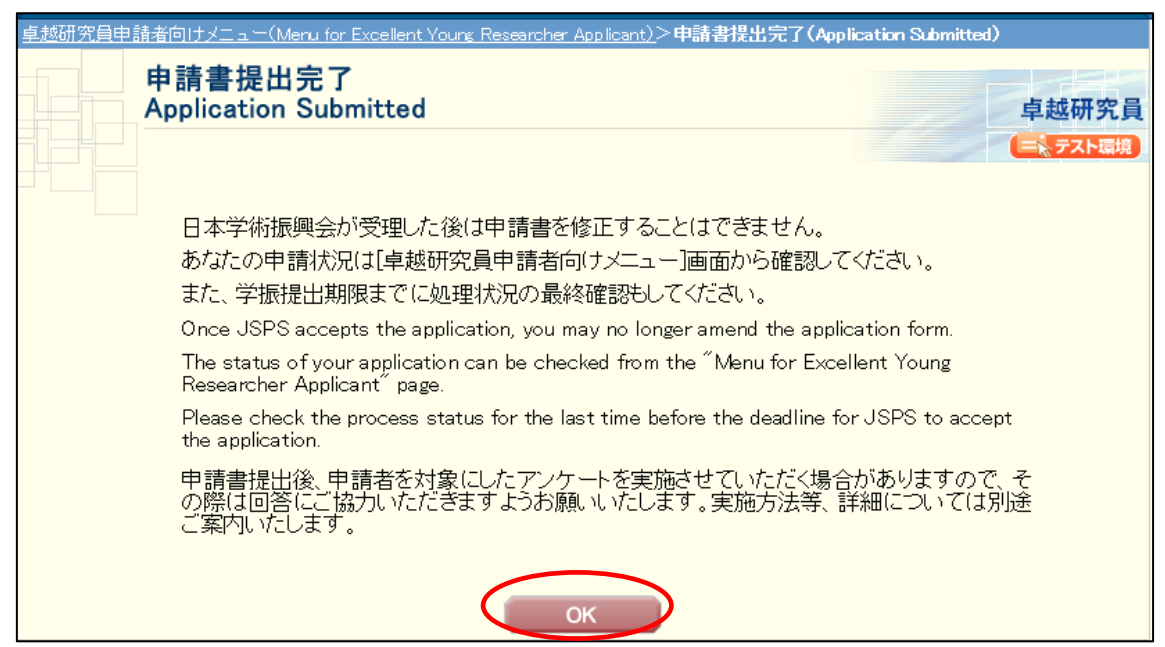

If the application has been successfully submitted, your application status will be displayed on "Menu for Excellent Young Researcher Applicant" page as "Application being processed by JSPS".

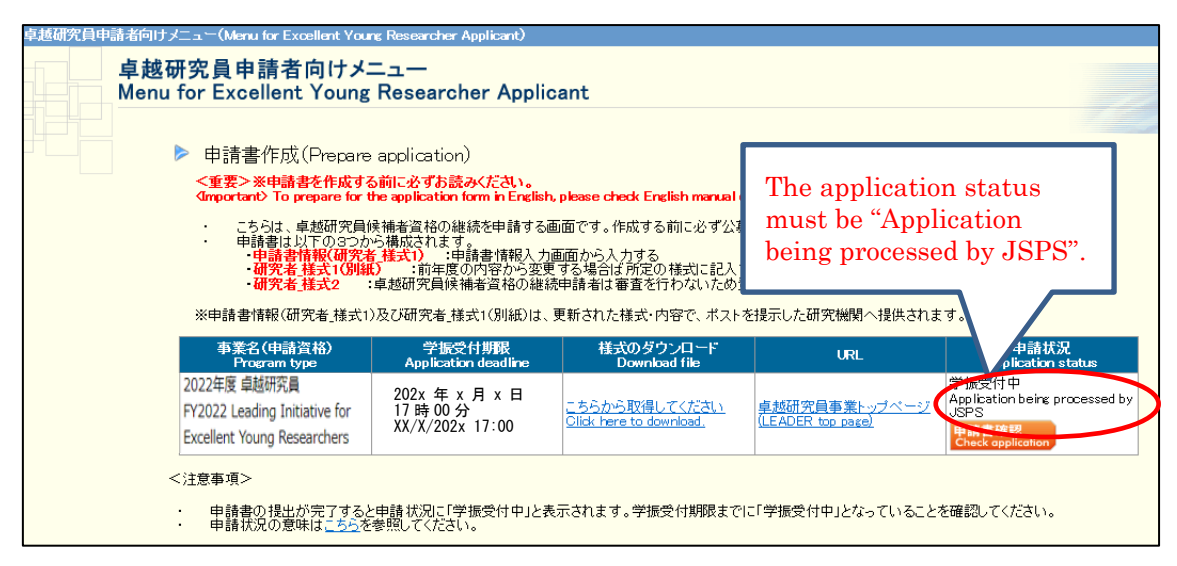

# <span id="page-25-0"></span>**3. Operation procedure**(**Additional application**)

○This chapter describes operation procedures to process applications to update all application documents for candidates to go through the review in FY2023. OIf prefer to apply for the additional application, the continuation for EYR candidate eligibility must be completed before process the additional application. OAs stated in "[3.2 Operation procedure\(the additional application for](#page-29-0) updating [all documents\)](#page-29-0)", due to complete the additional application, the Contact form must be sent to JSPS via web site by June 1, 2023(which is prior to the application deadline).

○The candidate information provided to research institutions and Bridge Promoters will entirely be the contents updated by the additional application. Please note that once the filing of the additional application is completed, it is no longer possible to revert to pre-update application contents.

## <span id="page-26-0"></span>**3.1 Issuing login ID / password**

To apply for the additional application, a new ID and password must be obtained besides the ID to log in and apply for the continuation of EYR candidate eligibility.

Go to the JSPS website [\(https://www.jsps.go.jp/j-le/koubo\\_kenkyu.html\)](https://www.jsps.go.jp/j-le/koubo_kenkyu.html), and click [Apply for ID & password] button.

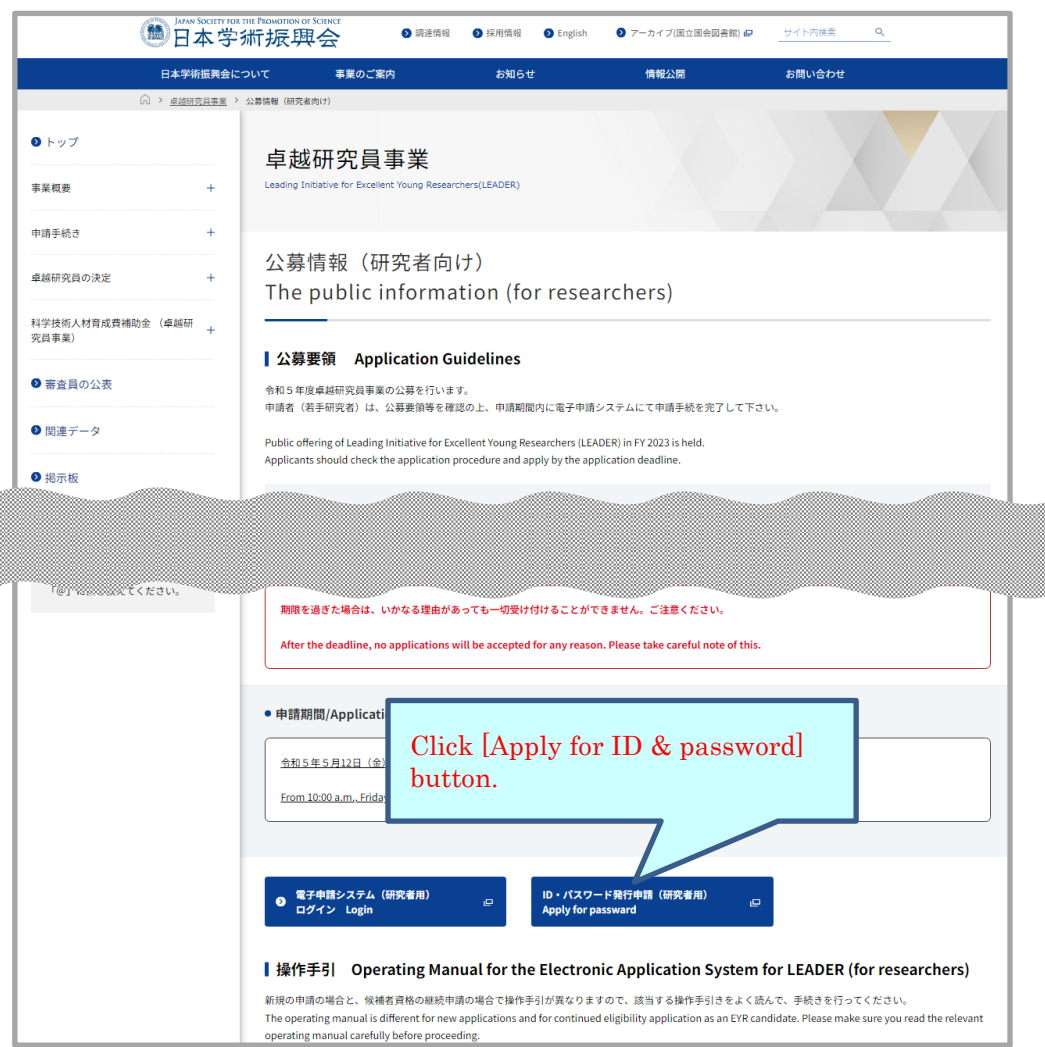

This screen image may differ from the actual web page image, but the items listed are nearly identical.

"Before Having ID and Password Issued" page is open. Confirm the note, put a check mark in the box of "Agree" and click [OK]. In order to have the ID and password issued, you are required to agree to all of the items.

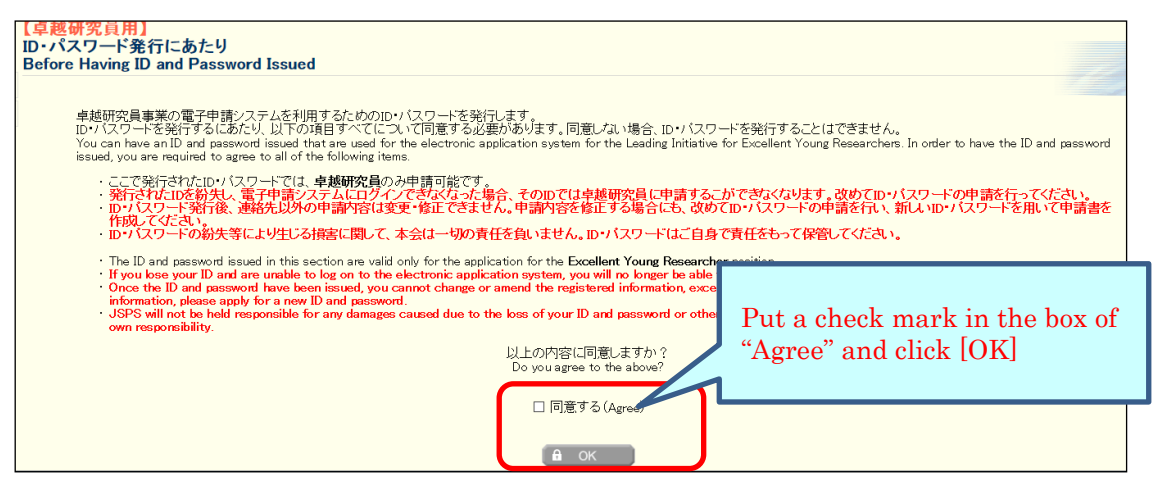

Provide the information and click [OK] on "Application for Issuance of ID and Password" page. Then the confirmation screen is displayed. Confirm the contents and click [OK].

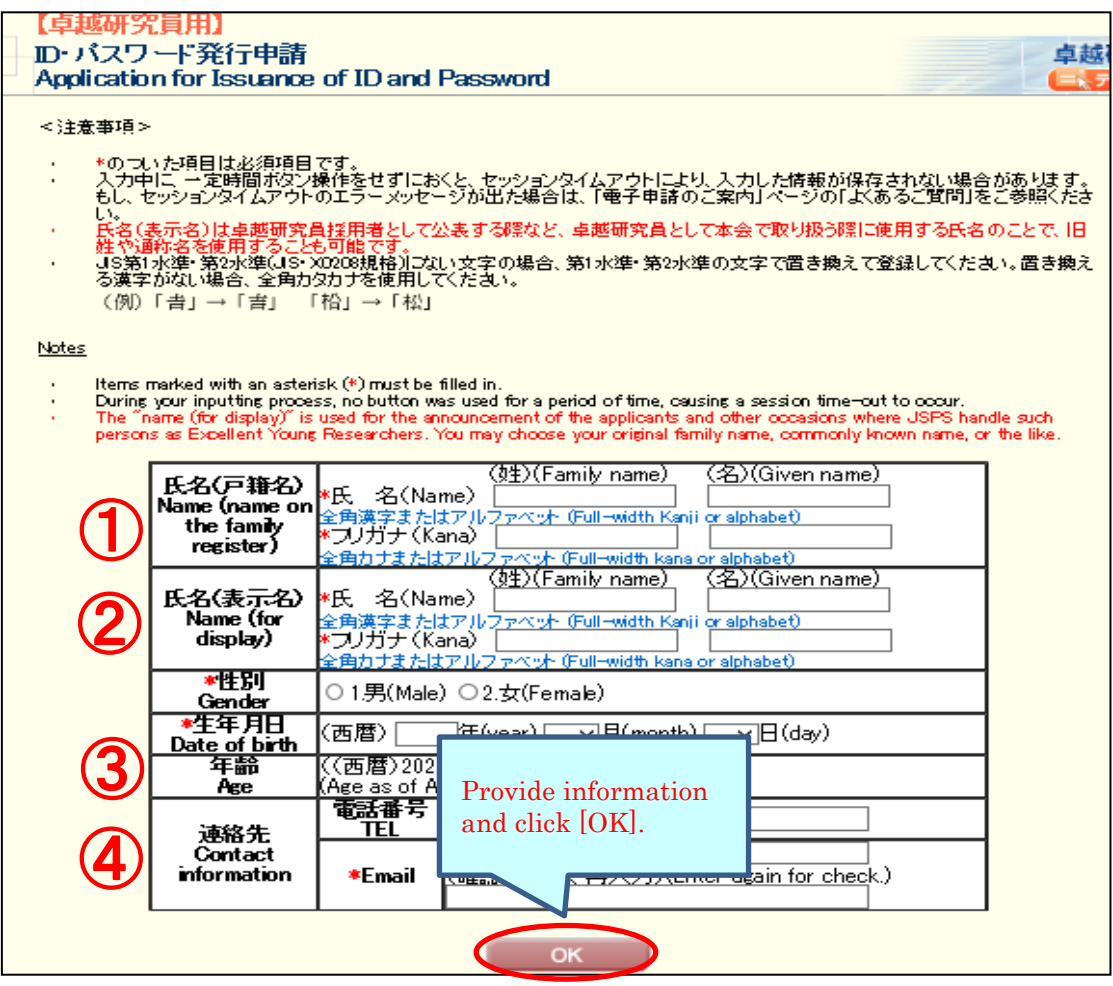

#### NOTE

The items input on this page must be the same as those entered on the application for continuation (To check the application contents at applying for continuation, see "[4.1 Download submitted application](#page-55-1)").

① "Name (name on the family register)" is not used for review and the list to provide to the institutions. Your name (name on the family register) must be

the same name registered when you are selected as an EYR candidate, even if your name had been changed since then.

- ② "Name (for display)" is used for the announcement of the applicants and other occasions where MEXT and JSPS handle such persons as Excellent Young Researchers. You may choose your original family name, commonly known name, or the like. As for item ①, your name (for display) must be the same name registered when you are selected as an EYR candidate, even if your name had been changed since then.
- ③ Input precise date of your birth, as the age requirement does not apply to applicants for the continuation application..
- ④ Send an e-mail message confirming the completion of registration to the address to be registered on this screen.
- \* If the Chinese characters (Kanji) you wish to use are not among the JIS level 1 or level 2 Kanji sets (JIS X0208 standard), please replace them with those that are among the JIS sets. If your Kanji cannot be replaced, then please use the two-byte Katakana characters that indicate the pronunciation of them.
- \* Items to be registered on this screen cannot be changed or modified except for the e-mail address after ID / password is issued. If there is an error, you need to re-apply for ID / password.

Since the ID and password issued are displayed on "Application for ID and Password Completed" screen, please print out the displayed screen (ID and Password).

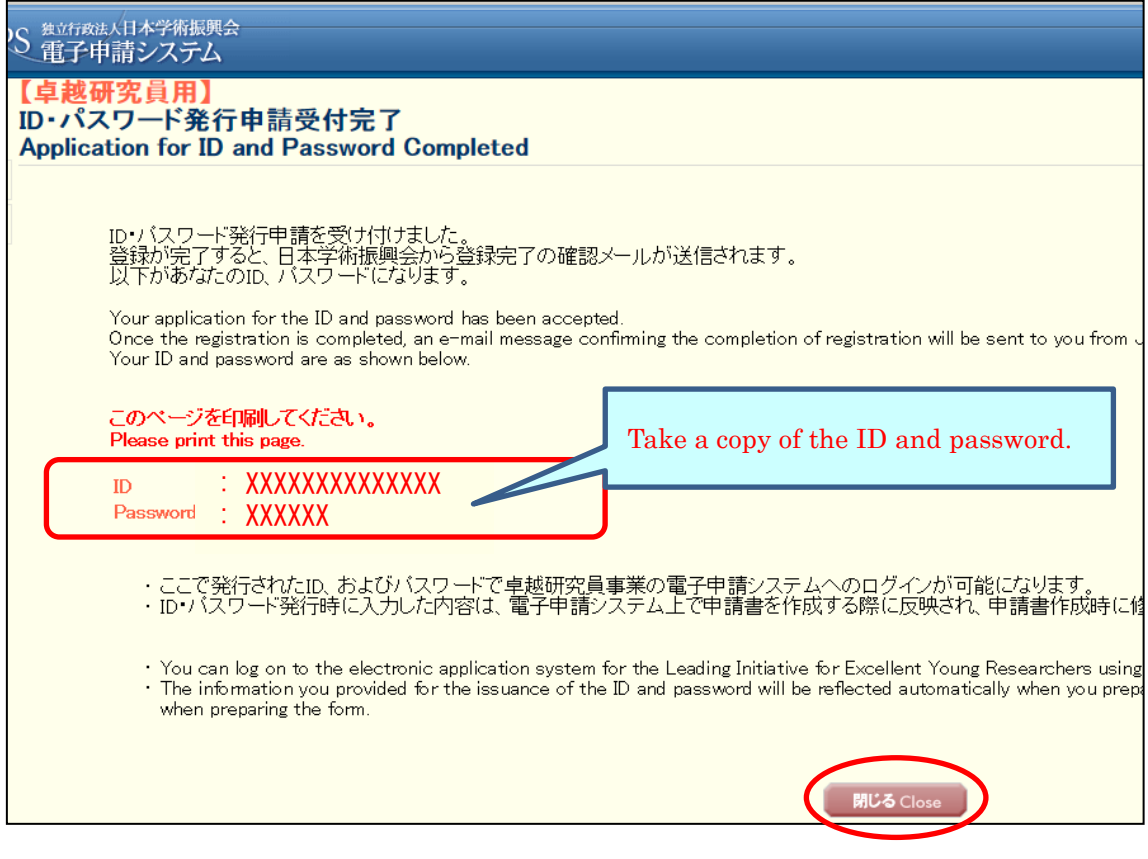

# Please confirm that the e-mail message confirming the completion of registration has arrived.

It may take some time before the e-mail message is received.

Close the page and follow the procedure on the next page to prepare an application using the ID and password issued.

<span id="page-29-0"></span>\* The ID and password issued is also used to confirm the selection result, please keep them carefully. The selection results can be confirmed only on this system.

# <span id="page-30-0"></span>**3.2 [IMPORTANT] Contacting JSPS with the Contact form via web site**

After obtained a new ID and password, you must send the new ID for the additional application to JSPS through the contact form via the web prior to process the additional application.

If you apply the additional application without contacting JSPS with your new ID by the contact form, your additional application are invalid, and your continuation application is only valid. In case you complete the negotiation among the parties when you are not valid applicant for FY2023 review, determination of EYR is carried out based on review result when selected as candidates.

...................................... ...................... [Contacting JSPS with the Contact form] 1. Deadline(strict observance of time limits ): 17:00, Thursday, June 1, 2023 (Japan Time) 2. Input items Fill in the following information needed to be registered on the form. >Log in ID used when complete the continuation of EYR candidate eligibility (PW not required) >Log in ID newly obtained for the additional application (PW not required) >Name (name on family register) [note: the same name registered on application system] >Date of birth [note: the same name registered on electronic application system] >Mail address [note: the same name registered on electronic application system]

# Contact form: [https://sh.jsps.go.jp/leader\\_2022](https://sh.jsps.go.jp/leader_2022)

※Access to URL above for the Contact form. Be noted that access URL for the application system is different.

JSPS reply to each entrant addressed to registered e-mail. Although, promptly contact with JSPS if you do not receive reply from JSPS in 2 business day (excluding weekend/holiday) after submitting through the contact form.

Applicants proceed to complete the additional application as instructed in "3.3 [Login](#page-32-0)" after reply of JSPS is received.

※Due to take a few days to process confirmations in JSPS, you must submit through the contact form before the deadline above. ※JSPS does not take responsibility of any inconveniences or detriments caused by overdue of the contact form or communication failure on email. Mandatory to contact with JSPS promptly with any questions before the end of deadline.

※If incapable to input the contact for on web, applicant may send an e-mail to the following address titled "[FY2023 LEADER \_ for the additional application]" with 5 items mentioned in above. Email to:

> Human Resource Development Program Division, JSPS E-mail: takuken@jsps.go.jp

# <span id="page-32-0"></span>**3.3 Login**

,,,,,,,,,,,,,,,,,

Click [Electronic application system Login] button on the JSPS website [\(https://www.jsps.go.jp/j-le/koubo\\_kenkyu.html\)](https://www.jsps.go.jp/j-le/koubo_kenkyu.html).

| $\mu_{\rm{E}}$                                                          | Q<br>サイト内検索<br>日本学術振興会<br>2 調達情報<br>2 採用情報<br><b>D</b> English<br>● アーカイブ(国立国会図書館)                                                                                 |
|-------------------------------------------------------------------------|----------------------------------------------------------------------------------------------------|
| 日本学術振興会について                                                             | 事業のご案内<br>お知らせ<br>情報公開<br>お問い合わせ                                                                                                    |
| (i) > 卓越研究員事業 > 公募情報 (研究者向け)<br>0 トップ<br>事業概要<br>$+$                    | 卓越研究員事業<br>Leading Initiative for Excellent Young Researchers(LEADER)                                                                                              |
| 申請手続き<br>$+$<br>$+$<br>卓越研究員の決定                                         | 公募情報 (研究者向け)<br>The public information (for researchers)                                                                                                    |
| 科学技術人材育成費補助金 (卓越研<br>$\pm$<br>究員事業)                                     | ┃ 公募要領 Application Guidelines                                                                                                    |
| ື່ງຊື່ຍາທີ່<br>● アーカイブ(国立国会図書館) e<br>(注) メールを送る際は「不丁を<br>「@」に置き換えてください。 | 公募要領等<br>● 令和5年度公募要領等 PDF<br>Application Guidelines etc. FY2023 <in preparation=""><br/>期限を過ぎた場合は、いかなる理由があっても一切受け付けることができません。ご注意ください。</in>                         |
|                                                                         | After the deadline, no applications will be accepted for any reason. Please take careful note of this.<br>• 申請期間/Application period<br>令和<br>Click [Login] button. |
|                                                                         | line)<br>From<br>電子申請システム (研究者用)<br>ID·パスワード発行申請 (研究者用)<br>ø<br>$\Xi$<br>Ō<br>ログイン Login<br><b>Apply for passward</b>                                              |
|                                                                         | Operating Manual for the Electronic Application System for LEADER (for researchers)<br>▌操作手引                                                                       |

This screen image may differ from the actual web page image, but the items listed are nearly identical.

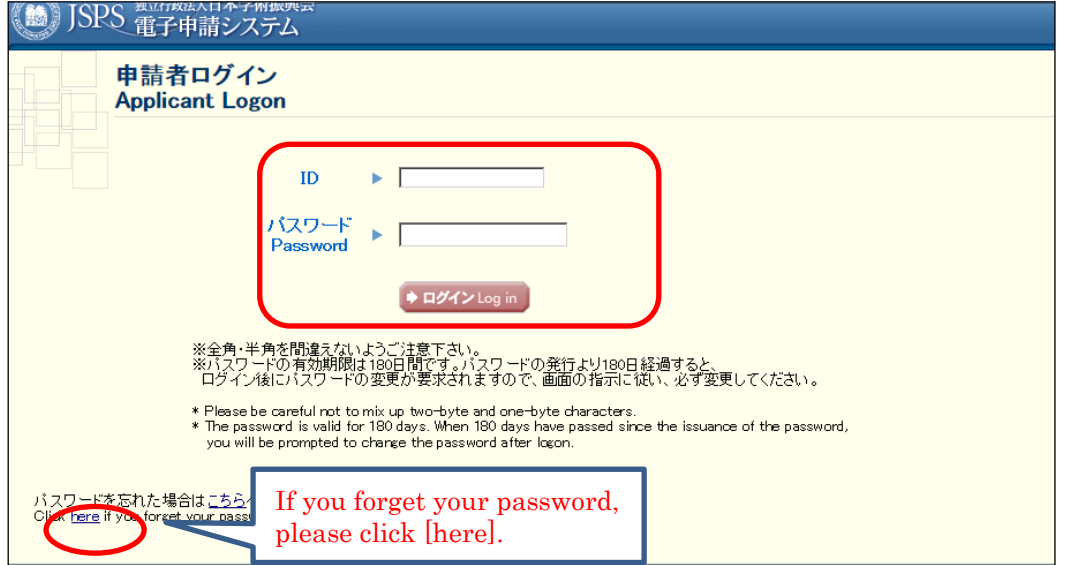

The login page is open. Type ID and password and click [Login].

- \* If you fail login five consecutive times, you cannot log in to the system for a certain period of time. Please wait about 20 minutes and log in again.
- \* If you forget your password, please get a new password from [here]. For a new password, it is necessary to enter the registered e-mail address, name (official family register), date of birth and login ID issued. If you lose such information, contact the Human Resource Development Program Division, Japan Society for the Promotion of Science [\(5. Contact information\)](#page-58-0).
- \* When you log in for the first time, the page to change a password is shown on the next screen. Please make sure to create a new password.

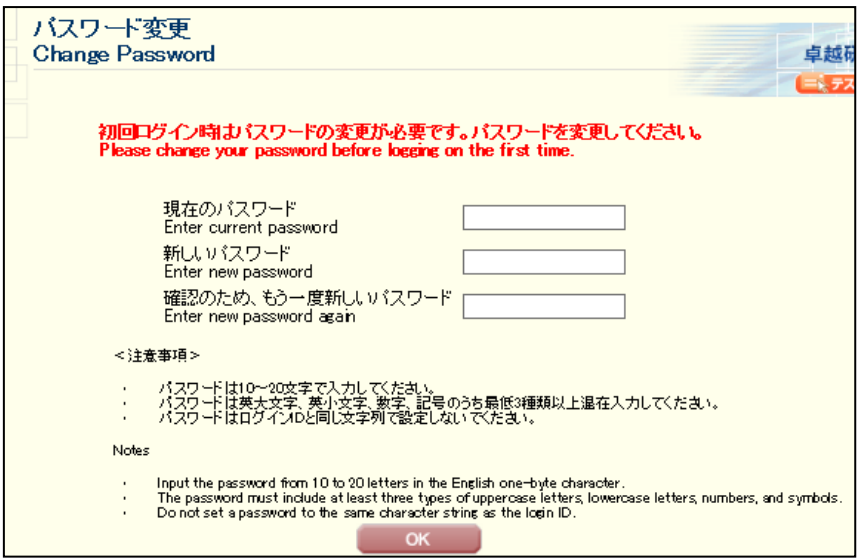

\* When you create a new password, you cannot change it for a determined period of time. Please change your password after the date and time given from the error message displayed on the screen.

Menu page will be displayed after logging in. Please click [Prepare application] button to start entering application information.

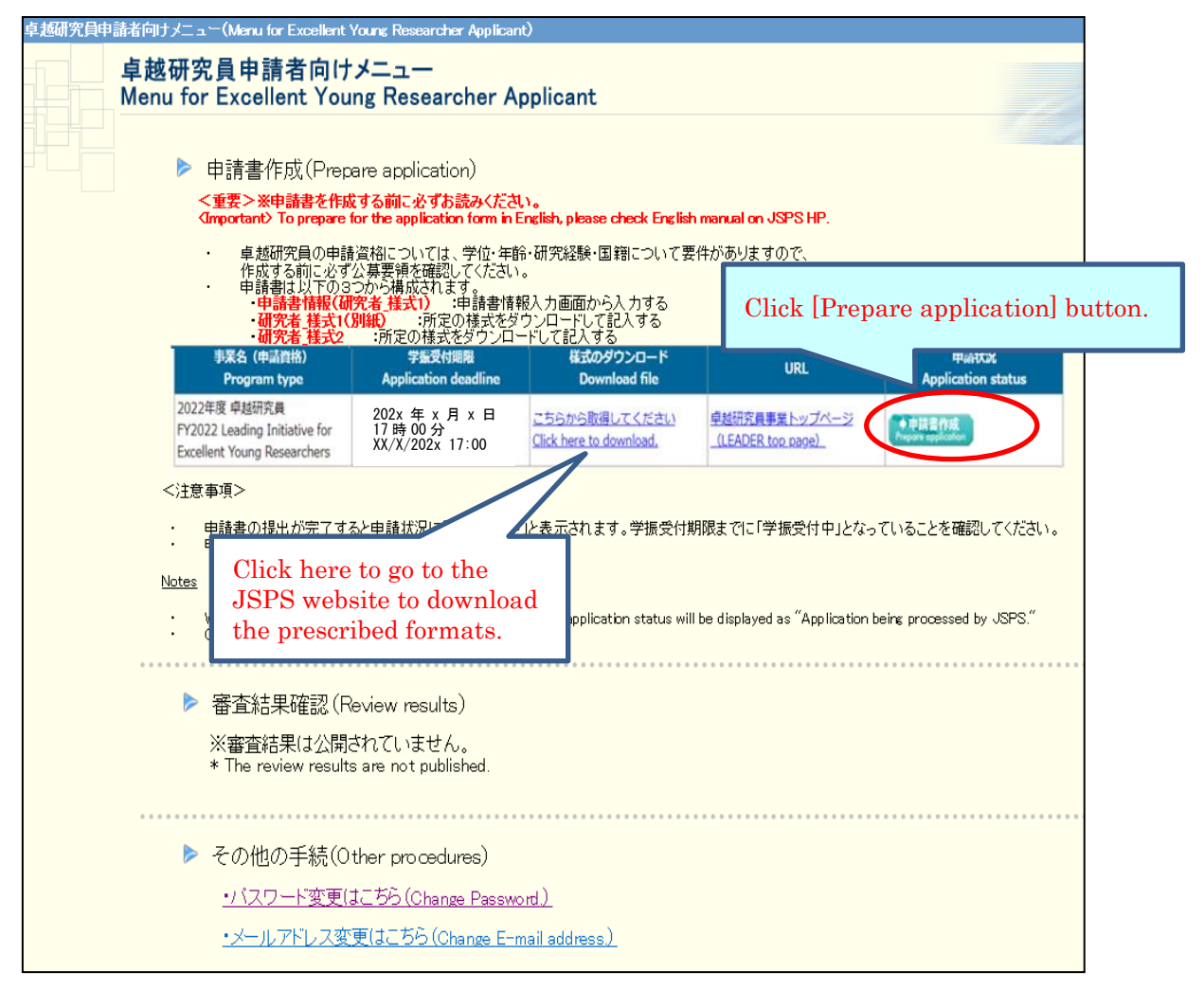

#### NOTE

- ・ There is a requirement concerning the applicant's age etc. in this project. Before preparing the application, please confirm the requirements by the application guidelines.
- ・ In order to apply, you need to prepare each form as follows.
- $\triangleright$  Form 1 (Application form): Input to next application pages on the system.
- $\triangleright$  Form 1 Attachment and Form 2: Download the prescribed formats from the JSPS website and fill in them. Then register them (Word or PDF file) to the system.

## <span id="page-35-0"></span>**3.4 About application documents**

Application documents for LEADER are composed of "Form 1", "Form 1 Attachment" and "Form 2".Form 1" and "Form1 Attachment" registered for the continuation application are required to be inputted again for the additional application.

If an additional application for updating all the application contents is submitted to go through the review, the candidate information provided to research institutions and Bridge Promoters will entirely be the contents updated by the additional application. Please note that once the filing of the additional application is completed, it is no longer possible to revert to pre-update application contents.

## <span id="page-35-1"></span>**3.4.1 Preparation of Form 1**(**Application form**)

"Application Management" page is open. Click [Input Information on Application Form] button.

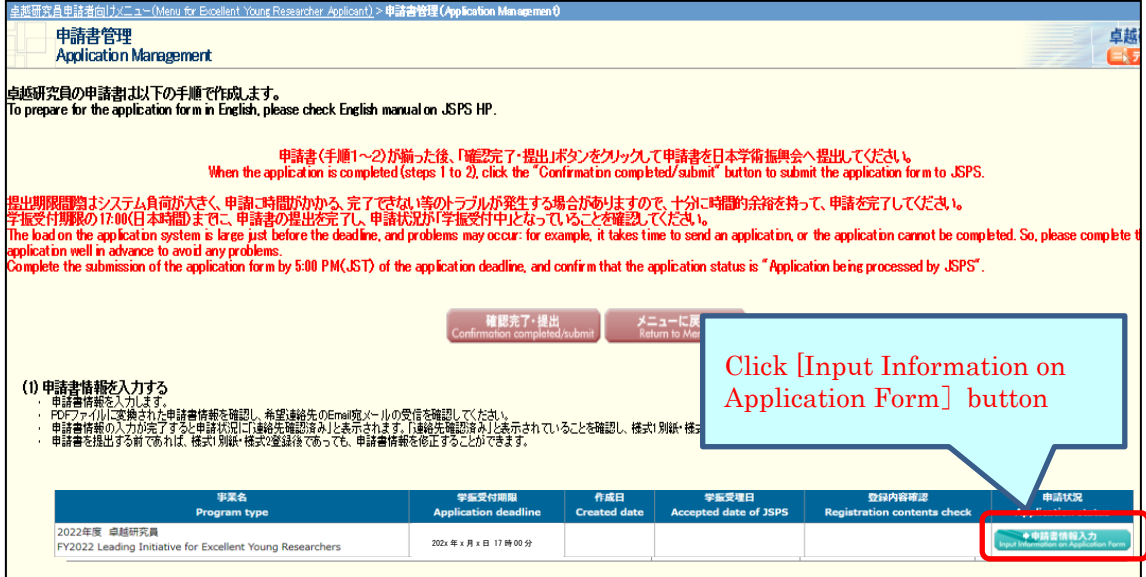

Provide information on "Enter information on application form" page. Then, check the agreement/confirmation at the end of the screen, click [Next]. If you want to save it in the middle, click [Temporary save].

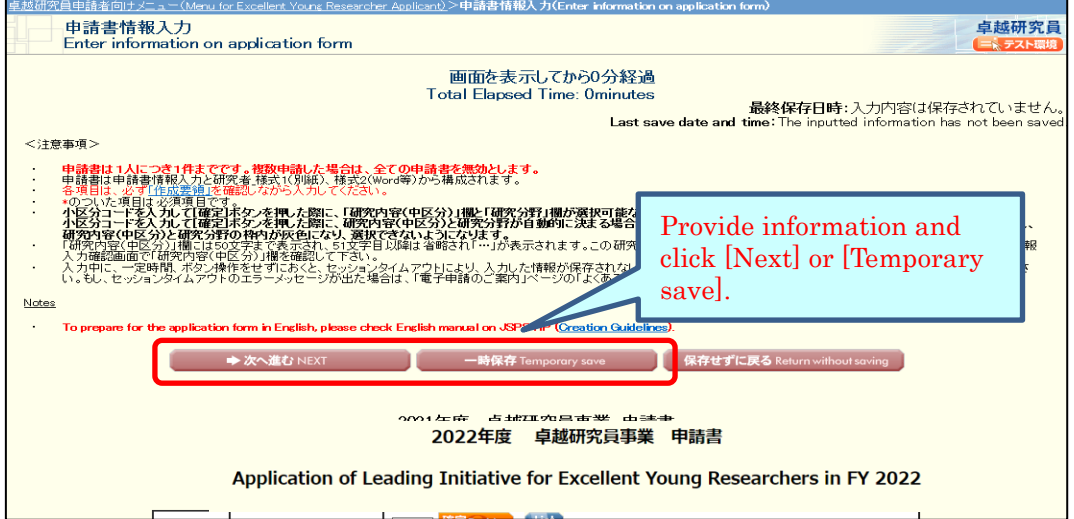

\* If you do not operate the button for a certain time (over 60 minutes), the session timeout may occur and the information you entered may be lost. Please temporarily save it at any time.

## NOTE on each input item 【Field】

Review will be conducted in nine research fields (Humanities, Social sciences, Mathematical and physical sciences, Chemistry, Engineering sciences, Informatics, Biological sciences, Agriculture/Environmental sciences, Medicine dentistry and pharmacy). Applicants refer to Table of Research field/Research content (<http://www.jsps.go.jp/j-le/data/1-04.pdf>) and keyword list(<http://www.jsps.go.jp/j-le/data/1-10.pdf>), and should select a "Research content (Basic Section)" that is most suitable for their own research task.

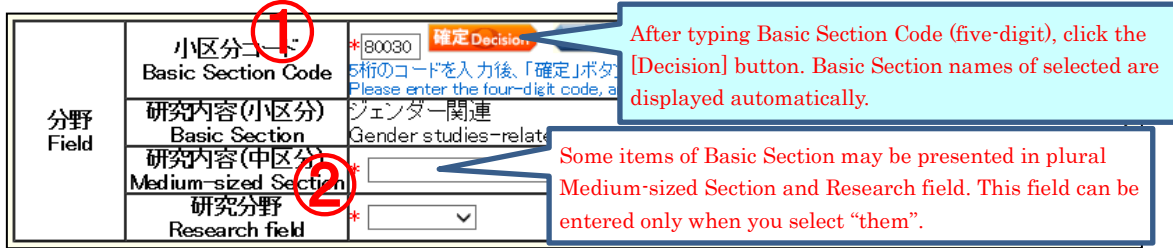

- ① After typing Basic Section Code, click the [Decision] button. Research content (Basic Section) of selected will be displayed automatically. (To check the code, click [List]. "Table of Research field/Research content" will be open.)
- ② Some items of Basic Section may be presented in plural Research contents (Medium-sized Section) and Research fields. If applicants select one of the Basic Section, then they should also select one from either Medium-sized

Sections or Research fields. (Selectable Medium-sized Section or Research field can be referenced from [List])

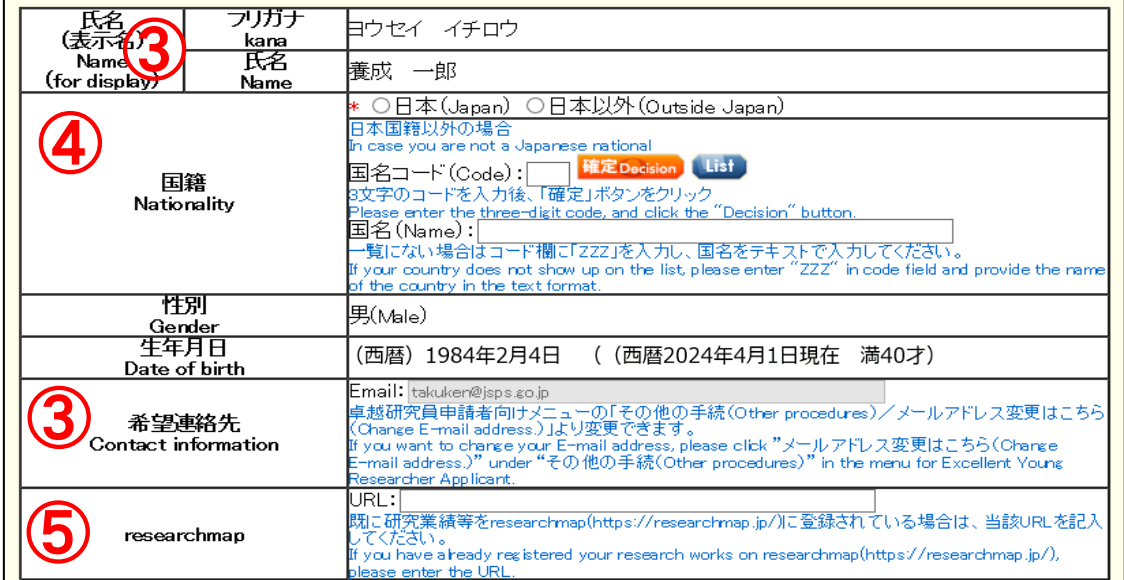

# 【Name・Nationality etc.】

- ③ Name (for display), Gender, Date of birth and Contact information(Email), the information when ID / password is issued will be automatically displayed. If you wish to modify Contact information (Email), please change from "Change Email address" on "Menu for Excellent Young Researcher Applicant" screen. After the additional application is completed, JSPS contact you at the contact address (e-mail) registered with log in ID for the additional application.
- ④ Choose either "Japan" or "Outside Japan" in Nationality field. If you select "Outside Japan", type country code and then click [Decision] button. Country name of selected will be displayed automatically. (Country code can be referenced from [List]. If the country name is not on the list, please type "ZZZ" in the code field and type the country name in the name field.)
- ⑤ If you have registered your research works to the 'researchmap', please enter the URL you have been given.

# 【Current affiliation】

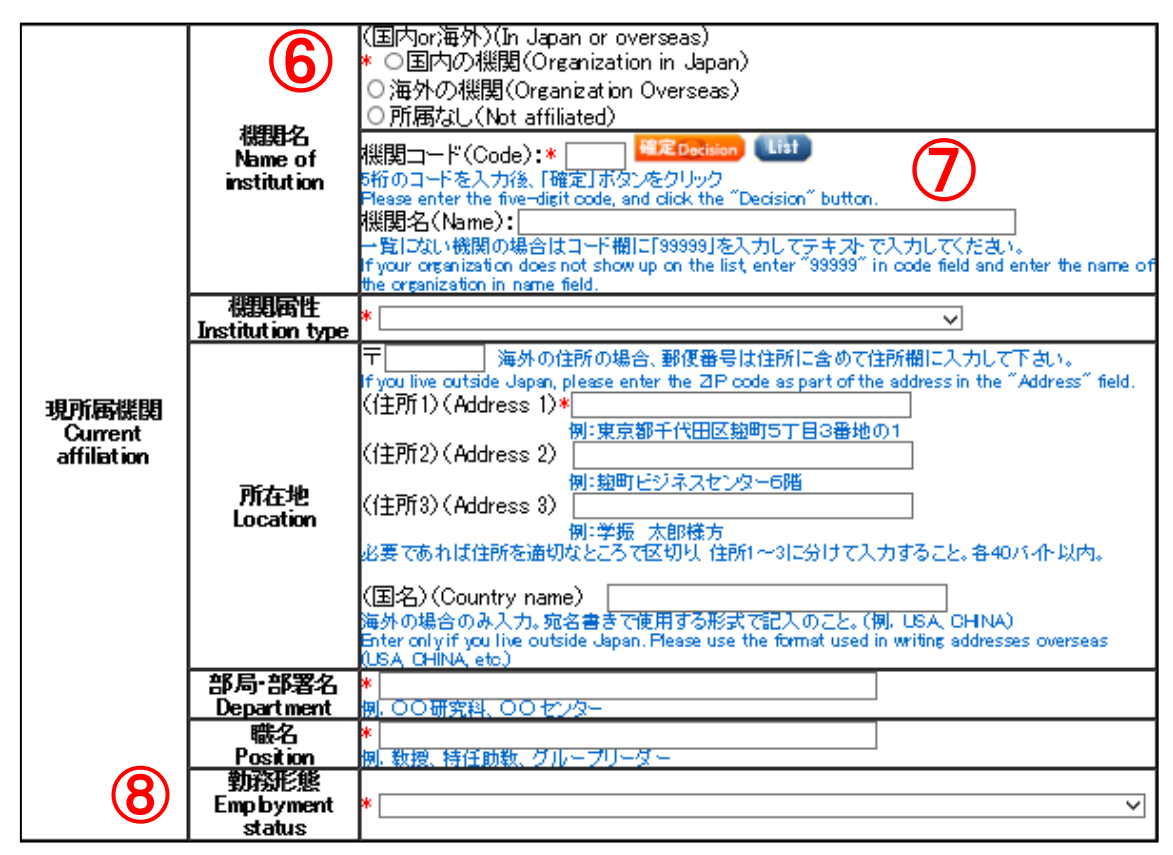

⑥ Select either "Organization in Japan", "Organization overseas" or "Not affiliated".

\* If you select "Not affiliated", you do not need to enter other items of Current institution.

- ⑦ Type institution code and then click [Decision] button. Selected institution name will be displayed automatically. (Institution code can be referenced from [List]. If the Institution name is not on the list, please type "99999" in the code field and type the institution name in the name field.)
- ⑧ Please select the item of employment status based on the rules of your institution etc.

# 【Academic background for PhD】

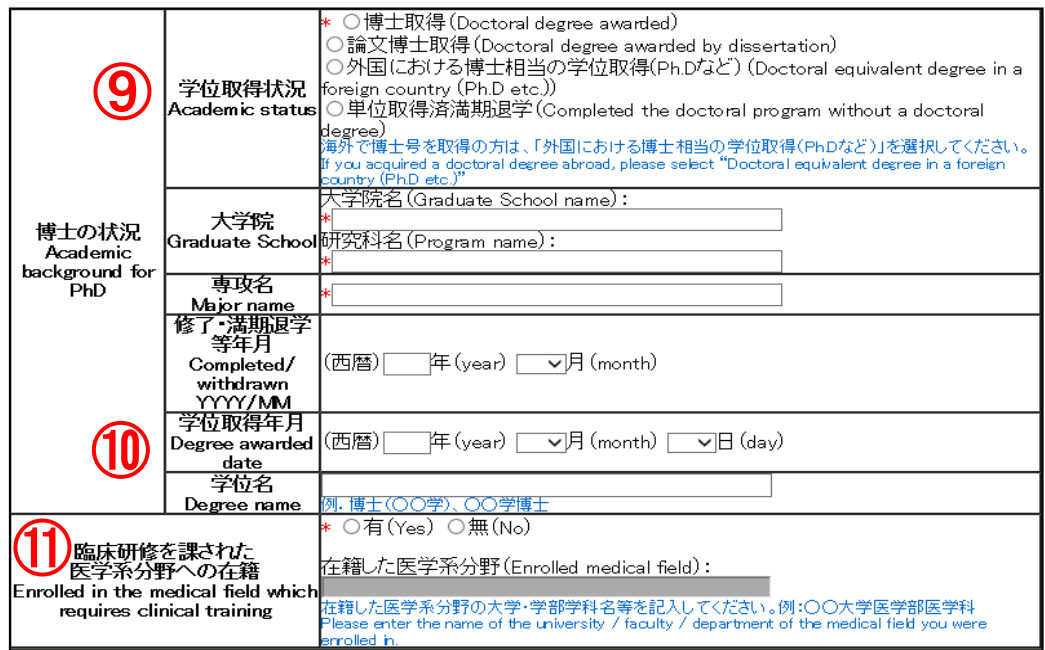

- ⑨ If you acquired a doctoral degree abroad, please select "Doctoral equivalent degree in a foreign country (Ph.D etc.)".
- ⑩ If you select other than "Completed the doctoral program without a doctoral degree", you need to provide information of "Degree awarded date" and "Degree name".
- ⑪ This is for the age requirement to be considered. If you selected "Yes" when processing the continuation application, please enter the name of the faculty and department of the medical school you attended. If you select "No" and apply for a continuous candidacy for EYR, it is not required to make change to the item.

# 【Research / job history】

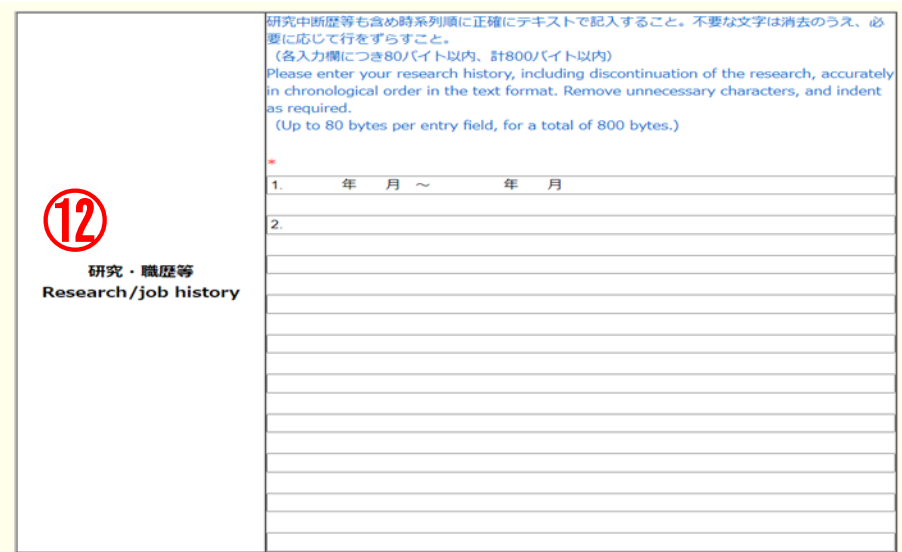

⑫ Please list your research work history, e.g. postdoctoral fellows at universities, corporate researchers, in chronological order(up to 80 bytes per entry field, for a total of 800 bytes).

If you have interrupted research due to childbirth or childcare, please also describe the interruption history.

Example:

- 1. 04/2015-03/2016 Worked at ○○ univercity
	- as a post-doctoral research fellow
- 2. 04/2016-03/2017 Worked at △△ Co. Ltd

as a researcher

- 3. 04/2017-12/2017 Interrupted research due to childbirth / childcare
- 4. 01/2018-04/2023 Worked at △△ Co. Ltd as a researcher
- \* You can enter up to 10 research/job history. If you can not enter it all, please input about the latest 10 cases.

# 【Research interruption period due to childbirth / child care】

This is to for the age requirement to be considered. Any changes are unnecessary when processing the additional application.

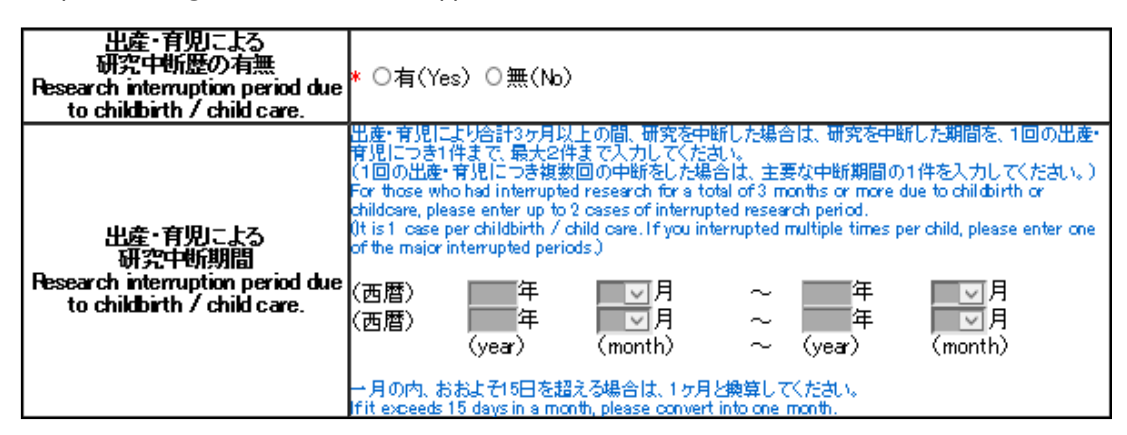

# 【Specialized research field / Keywords】

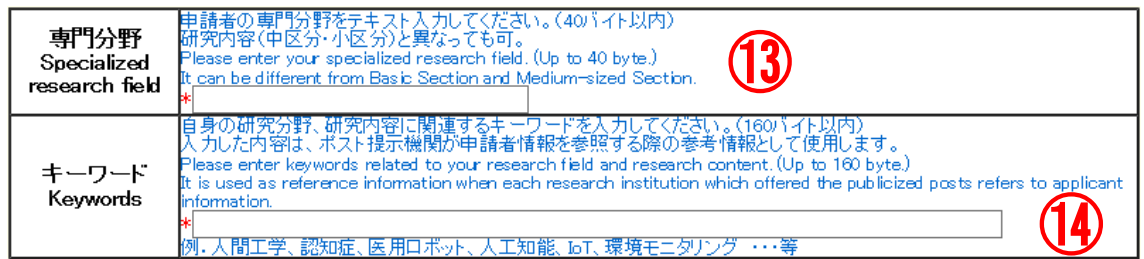

⑬ Please enter your specialized research field. (Up to 40 bytes.)

It is used as reference information when each research institution which offered the publicized posts refers to applicant information. It can be different from Basic Section and Medium-sized Section in 【Field】.

⑭ Please enter keywords related to your research field and research content. (Up to 160 bytes.) As in  $(\mathbb{G})$ , it is used as reference information when each research institution which offered the publicized posts refers to applicant information.

# 【Institution type interested in negotiation among the parties (including advance notice) at this time】

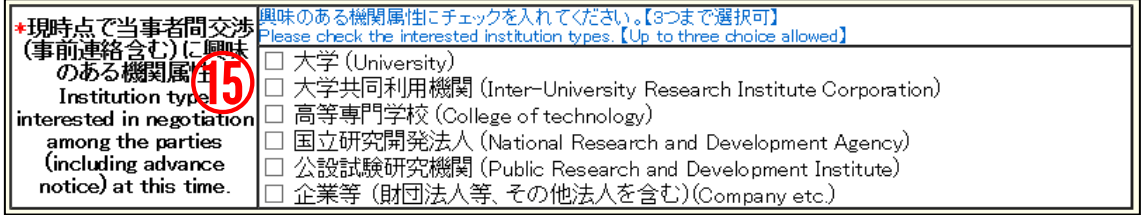

⑮ Please check the box of institution type you would like to engage in (from one to three choices available).

# 【Other information to register】

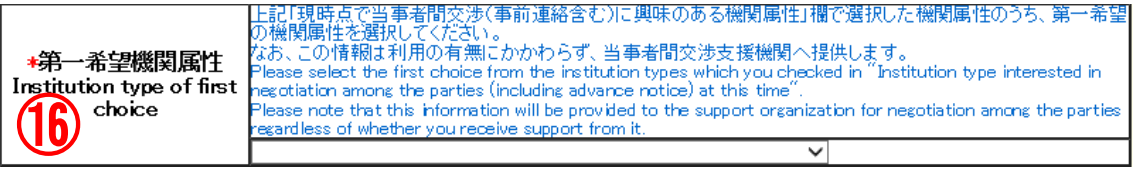

⑯ Please select the institution type of your first priority among the the institution types on which you entered check marks in "Institution type interested in negotiation among the parties (including advance notice) at this time" column. The information will not be given to the reviewers and will not be shown on the documents provided to the research institutions. However, it will be provided to the agencies that support negotiations among the parties.

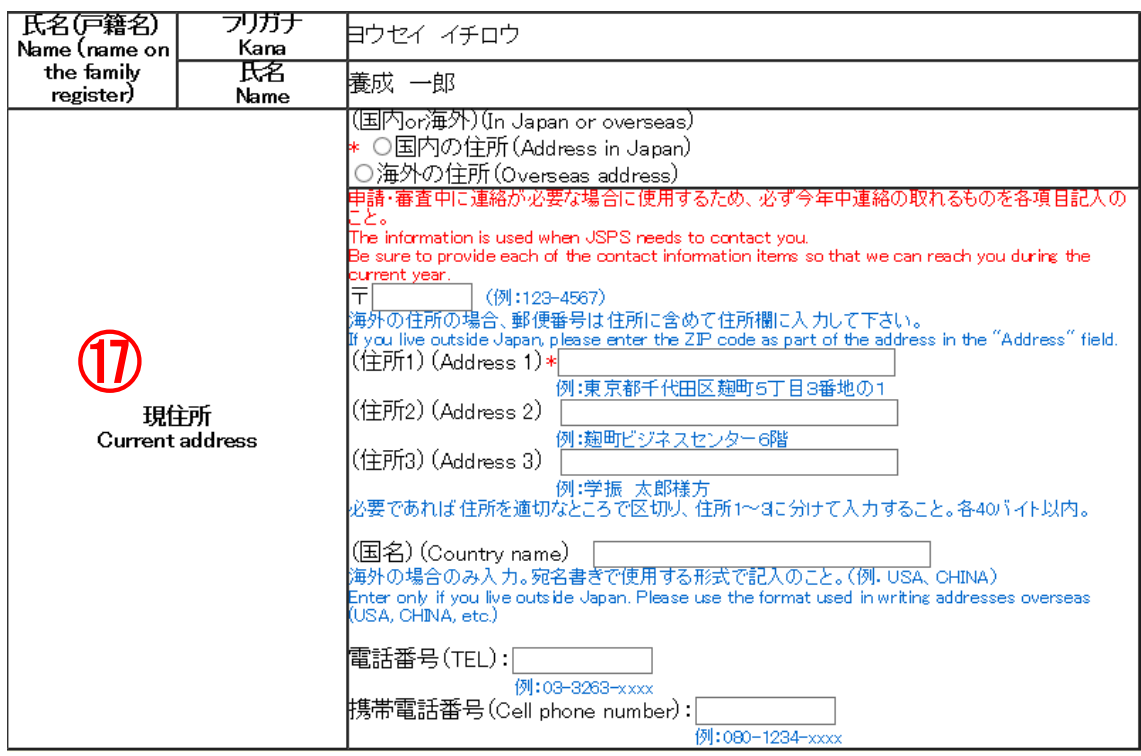

⑰ Name (name on the family register) and Current address information is not used for review and not provided to the research institutions. If you wish to modify your current address after submitting the application form, please change from "Change contact information" on "Menu for Excellent Young Researcher Applicant" screen.

# 【Agreement and Confirmation】

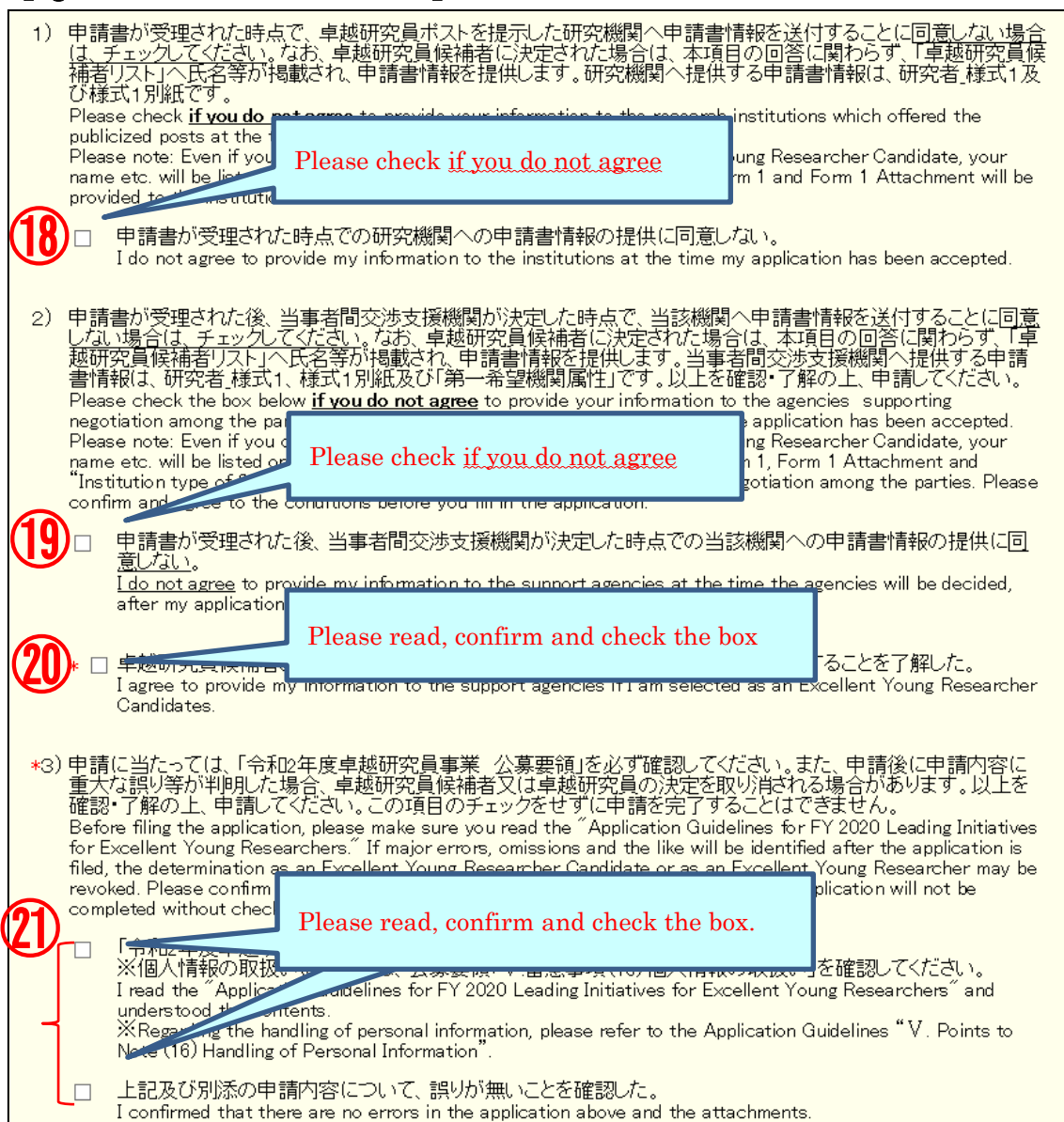

#### ⑱ There is no need to check this box.

Regardless whether the checkbox was checked or unchecked, the application information of the applicant who applies for his/her candidate eligibility is provided to the research institution.

#### ⑲ There is no need to check this box.

Regardless whether the checkbox was checked or unchecked, the application information of the applicant who applies for his/her candidate eligibility is provided to the agencies supporting negotiation among the parties.

#### ⑳ Please check this box.

The application information of the applicant who applies for his/her candidate eligibility is provided to the agencies supporting negotiation among the parties.

#### ㉑ The application cannot be completed without checking the boxes.

Please be sure to read the application guidelines, confirm the application contents and check the box of each item.

Click [NEXT] at the bottom of the screen. If there is no error, "Check Application Form" screen will be displayed. Confirm the registered contents and click [NEXT].

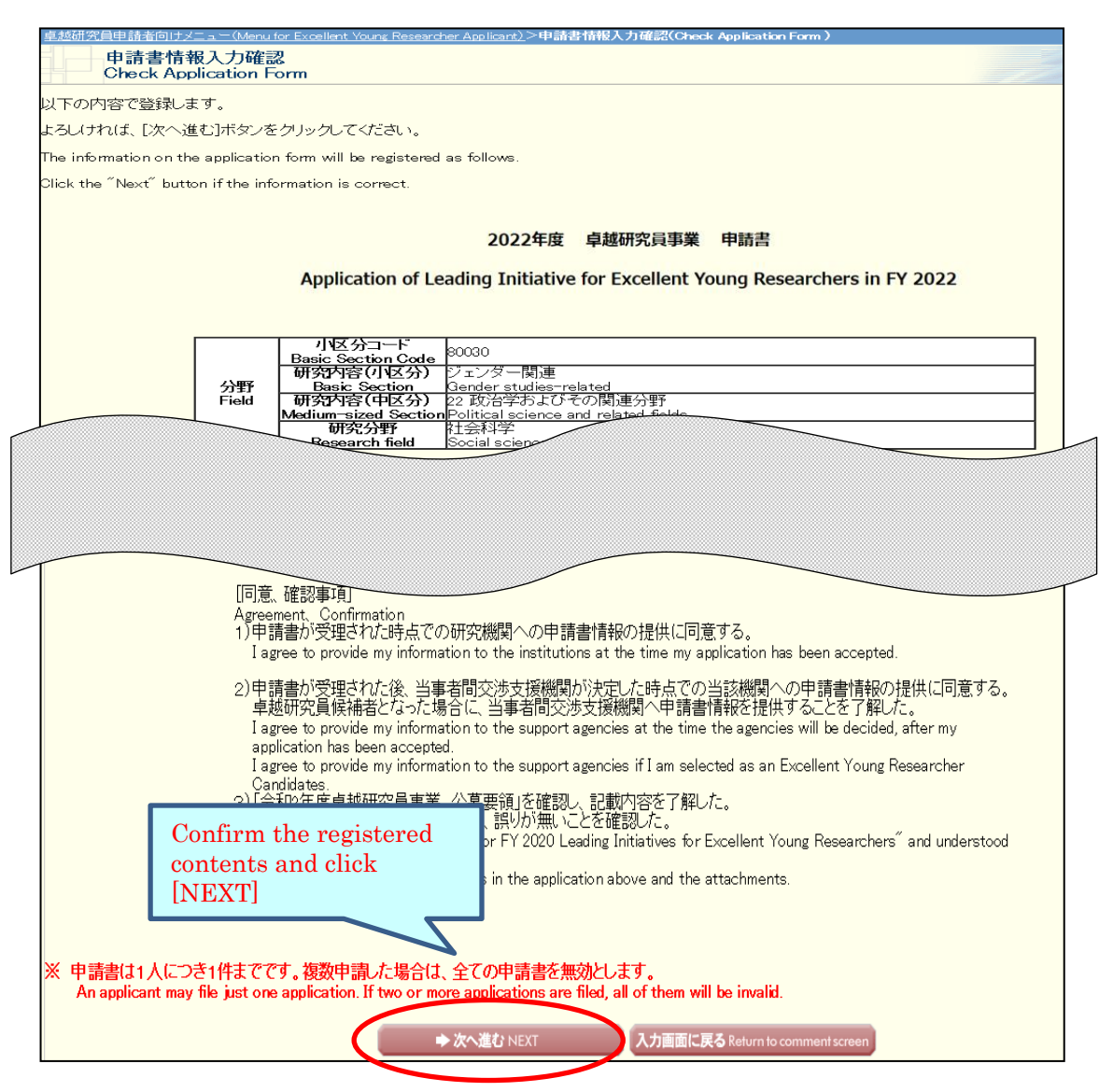

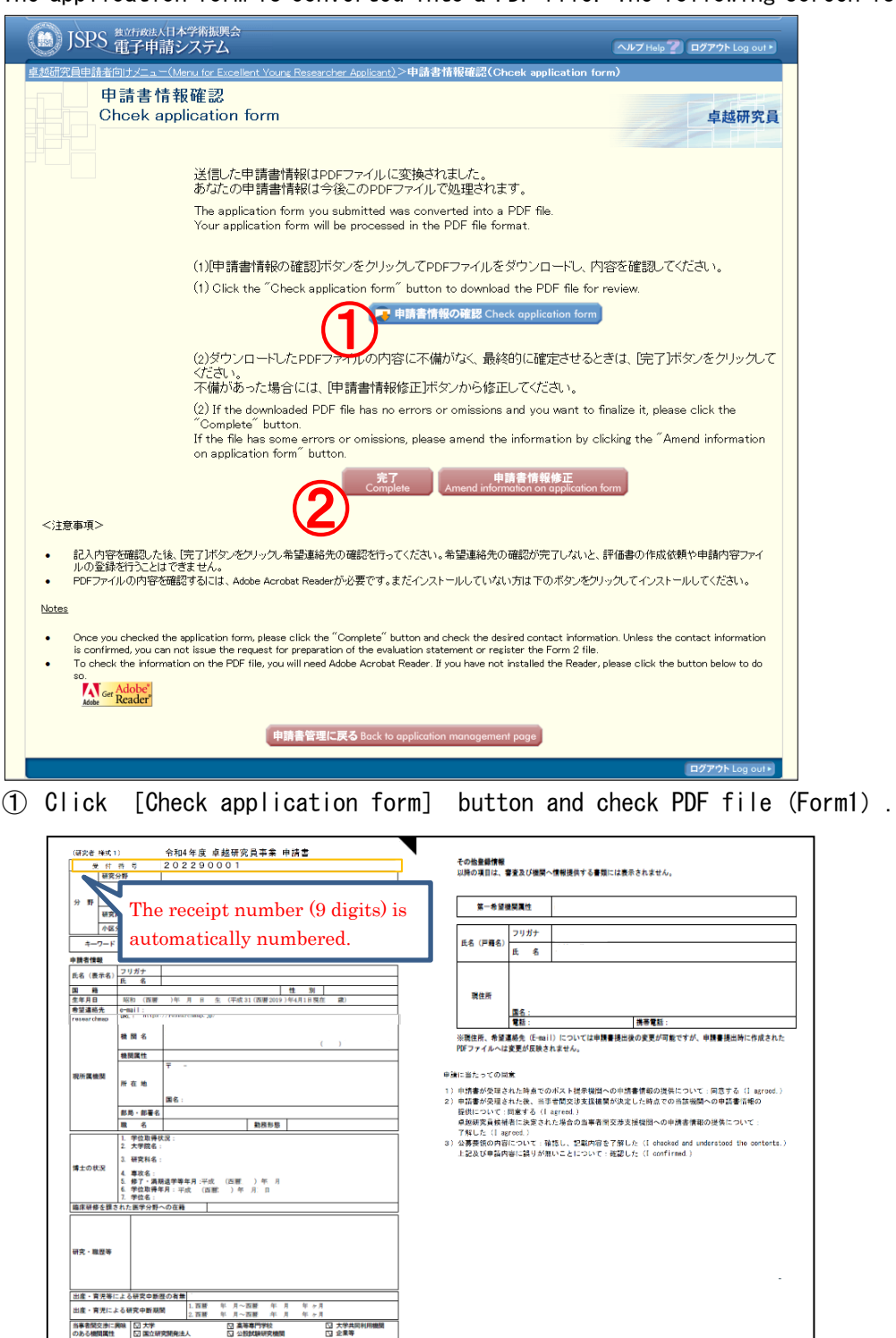

The application form is converted into a PDF file. The following screen is displayed.

【(Sample) PDF file(Form1)】

- ② Please click [Amend information on application form] button if there are items to be corrected. If you have nothing to correct, click the [Complete] button.
- \* You cannot register Form1 Attachment and Form2 without clicking on [Complete] button.

After clicking on [Complete] button, a confirmation e-mail will be sent automatically to the e-mail address entered in your contact information. Confirm reception of confirmation e-mail and click [Receipt of message confirmed] on "Confirm Desired Contact Information" page.

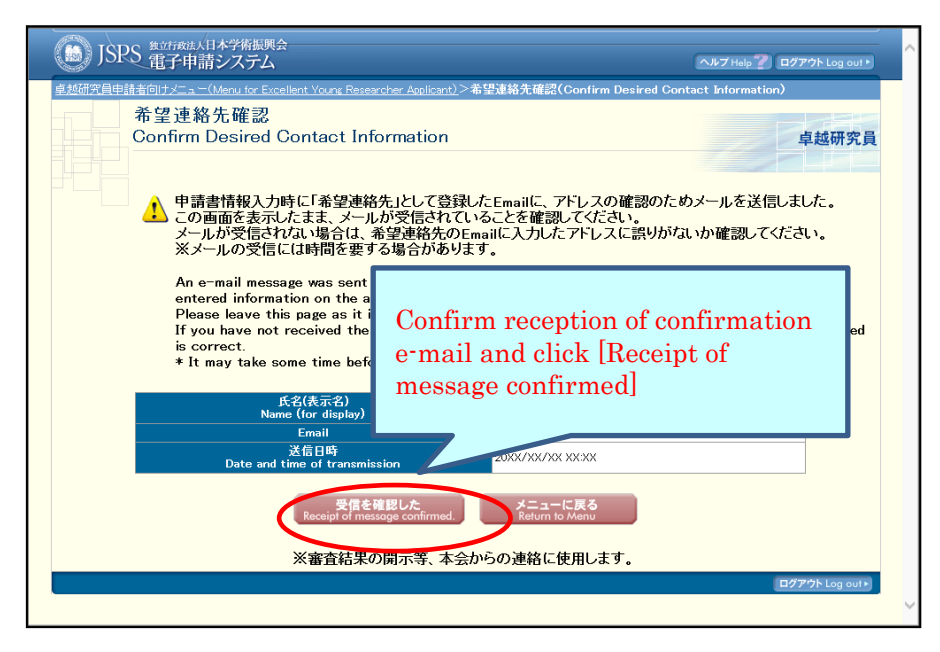

#### \* It may take some time before the e-mail message is received.

\* If you will not receive e-mail, go back to the menu page from [Return to Menu], correct your e-mail address. JSPS is not responsible for the disadvantage from not receiving the notices from JSPS after submitting the application form.

After clicking [Receipt of message confirmed], the screen returns to [Application Management] screen. If application status is "contact Information Confirmed", the Preparation of Form 1 is completed.

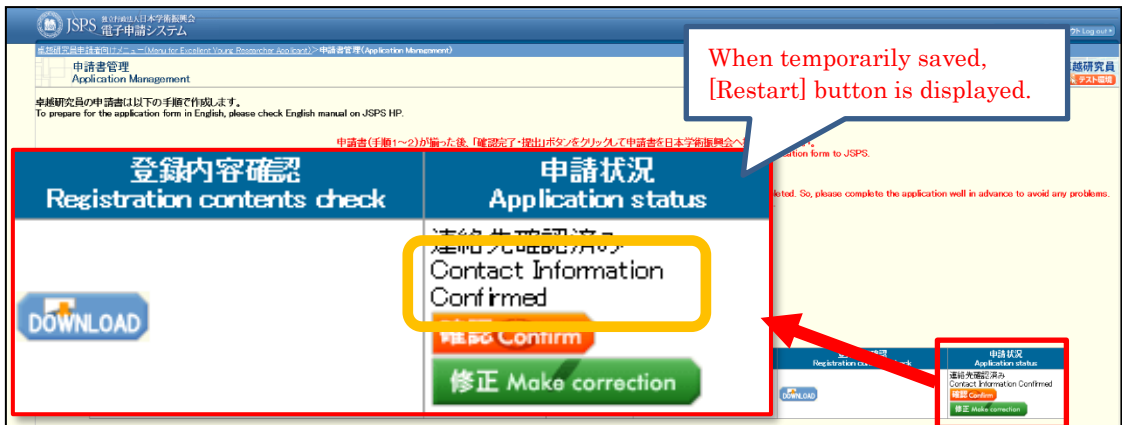

Meaning of Application status:

[DOWNLOAD]:Download form 1 you prepared. [Confirm]: Go to "Check application form" page. [Make correction]: Go to "Enter information on application form" page.

Please check again if the status is "Contact Information Confirmed" after making correction.

# <span id="page-49-0"></span>**3.4.2 Preparation of Form1 Attachment and Form 2**

Download the prescribed format and fill up Form1 Attachment and Form 2. Register Form in Word or PDF format on the system. Even when you modify registered form, please register the modified file in the same procedure. Also, you can register from either.

Click [Register Form 1 Attachment file] or [Register Form 2 file] button at the bottom of "Application Management" page.

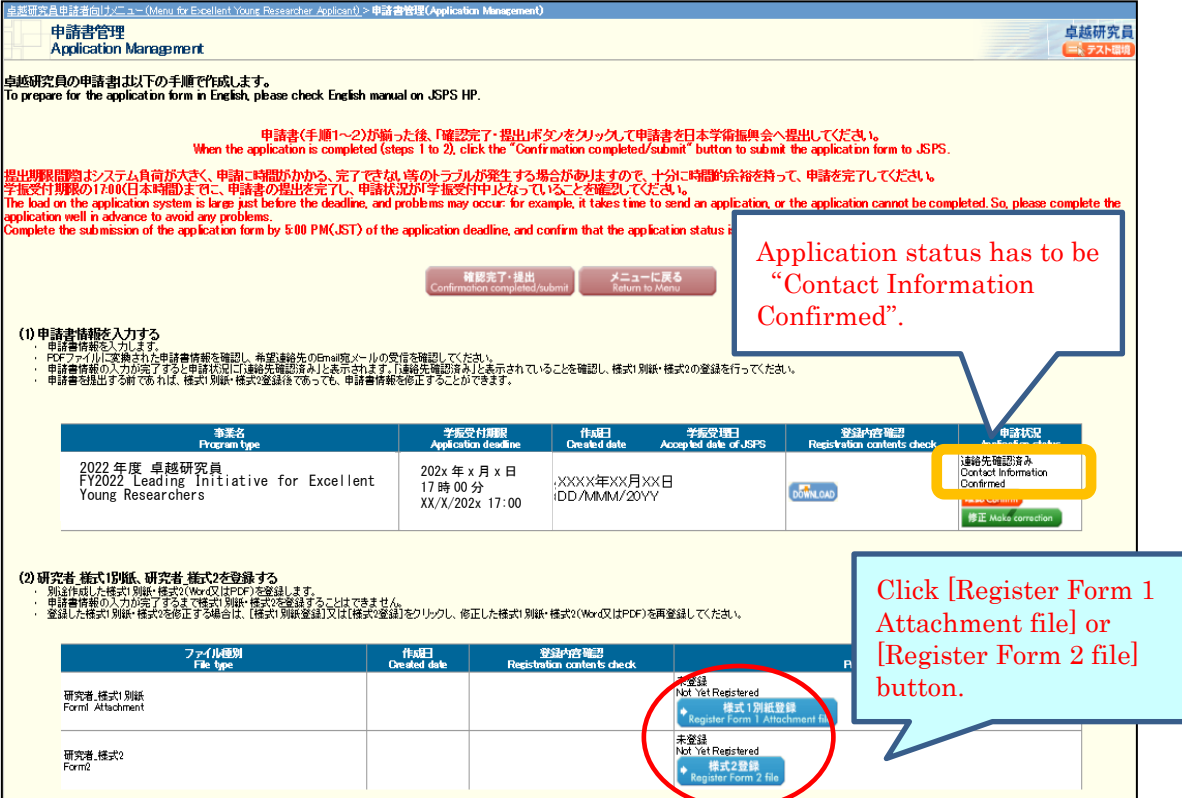

Click[参照] button on page, register the file of Form 1 Attachment or Form 2 and click [OK].

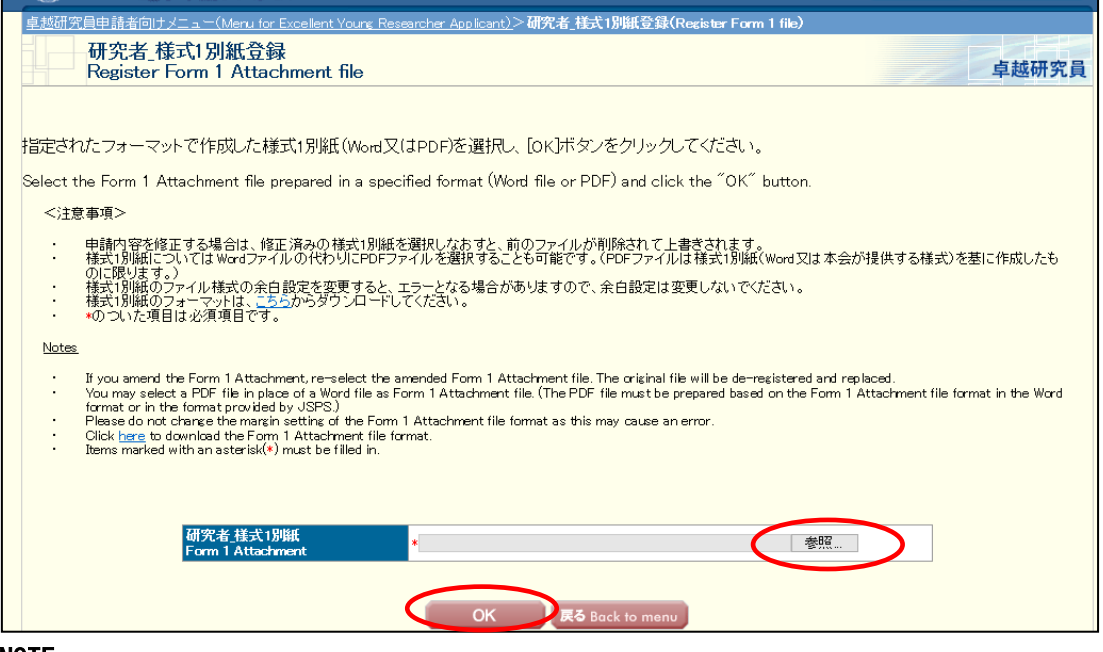

#### NOTE

- \* Form 1 Attachment and Form 2 must be created in Word or PDF format in advance.
- \* Please do not modify the format of Form 1 Attachment and Form 2, such as addition, abbreviation, deletion, etc.
- \* Form 1 Attachment and Form 2 will be converted to a PDF file in the system and it will be used for review etc. (printing in black and white). If there are characters / symbols etc. which are not displayed properly in the converted PDF file, please paste them as images etc. and create again.
- \* Form 1 Attachment must be 1 page total and less than 1 MB.
- \* Form 2 cannot register files other than 10 page total, and cannot be registered if it is 3 MB or more.

Form 1 Attachment or Form 2 file will be converted into a PDF file. Click [Check Form 1 Attachment (or Form 2)] button on the following screen and check the contents.

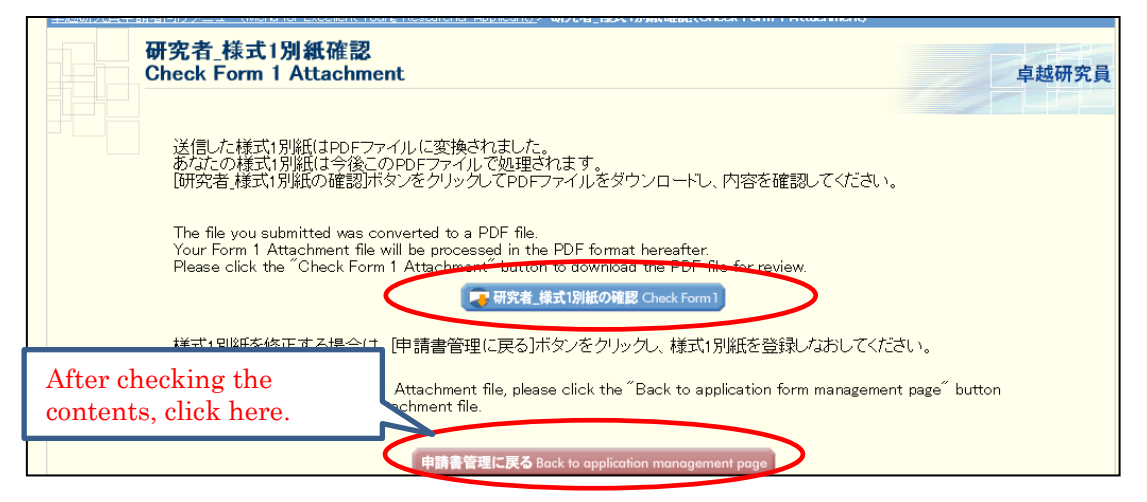

If process status is "Registered" on [Application Management] page, the preparation of Form 1 Attachment and Form 2 is completed.

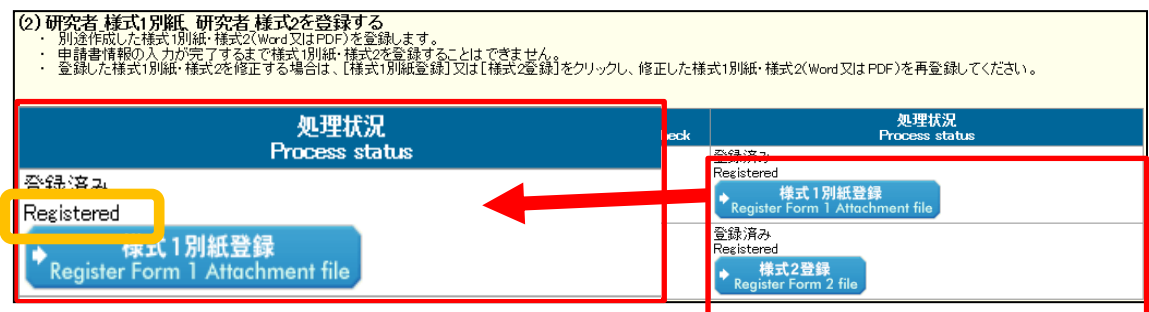

# <span id="page-52-0"></span>**3.5 Check and submit Application**

Please confirm the statuses of Form 1, Form 1 Attachment and Form 2 are all completed, each status is as follows.

■Application Information (Form 1) ・・・・・ "Contact Information Confirmed"

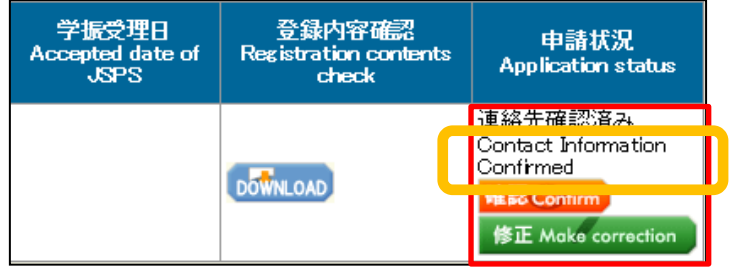

■Form 1 Attachment and Form 2 ・・・・・ "Registered"

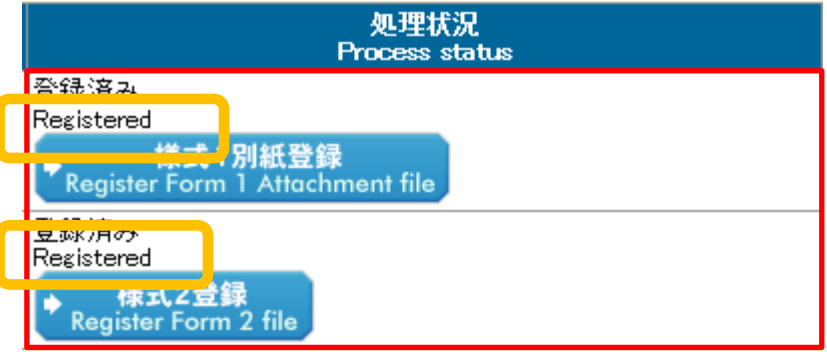

Confirm the statuses are as above and click [Confirmation completed/ submit] button.

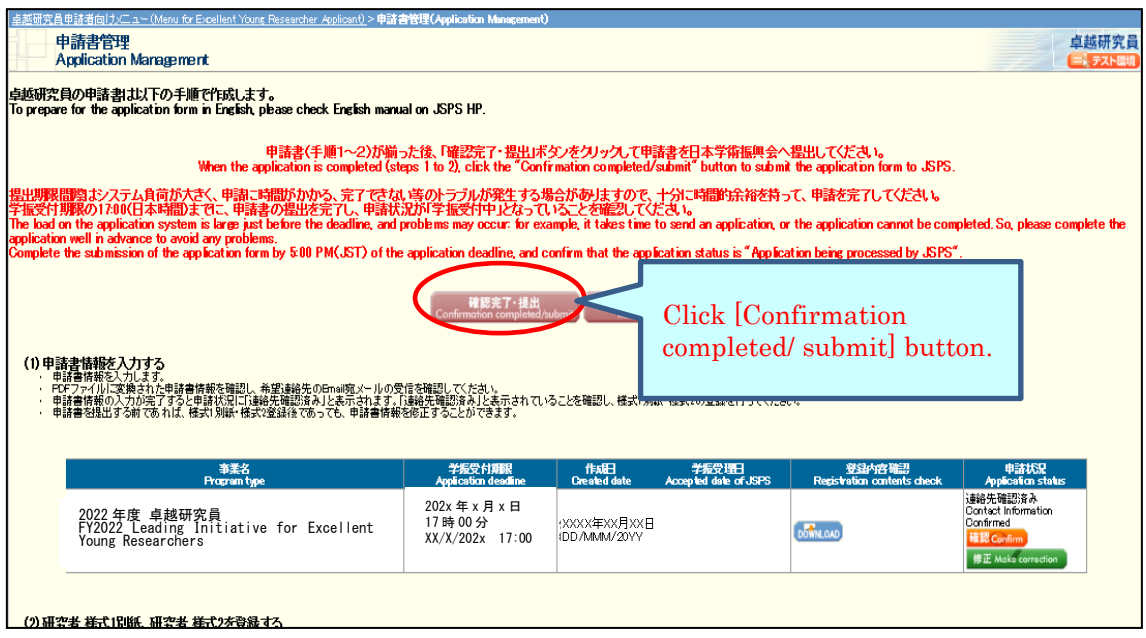

"Confirm Submission of Application" screen will be displayed.

When clicking [Check application], the PDF files of application (Form 1, Form 1 Attachment and Form 2) will be created. Please download the PDF, check the contents and click [OK].

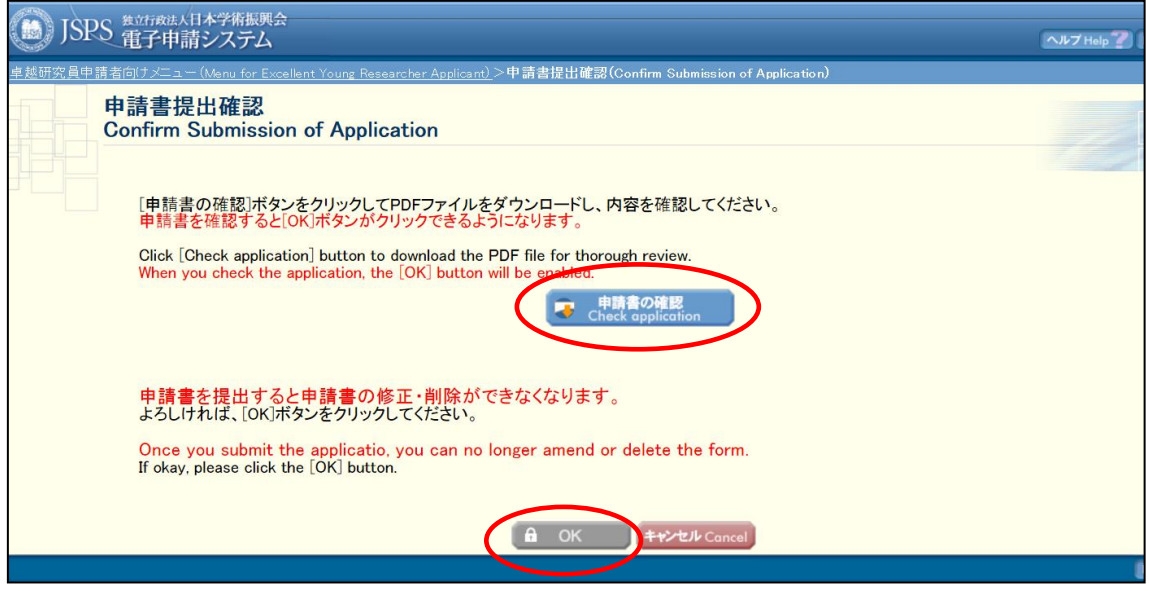

\* When you click [OK], the application form is submitted to JSPS. After that, you cannot modify the application.

"Application Submitted" screen will be displayed and the submission work is completed.

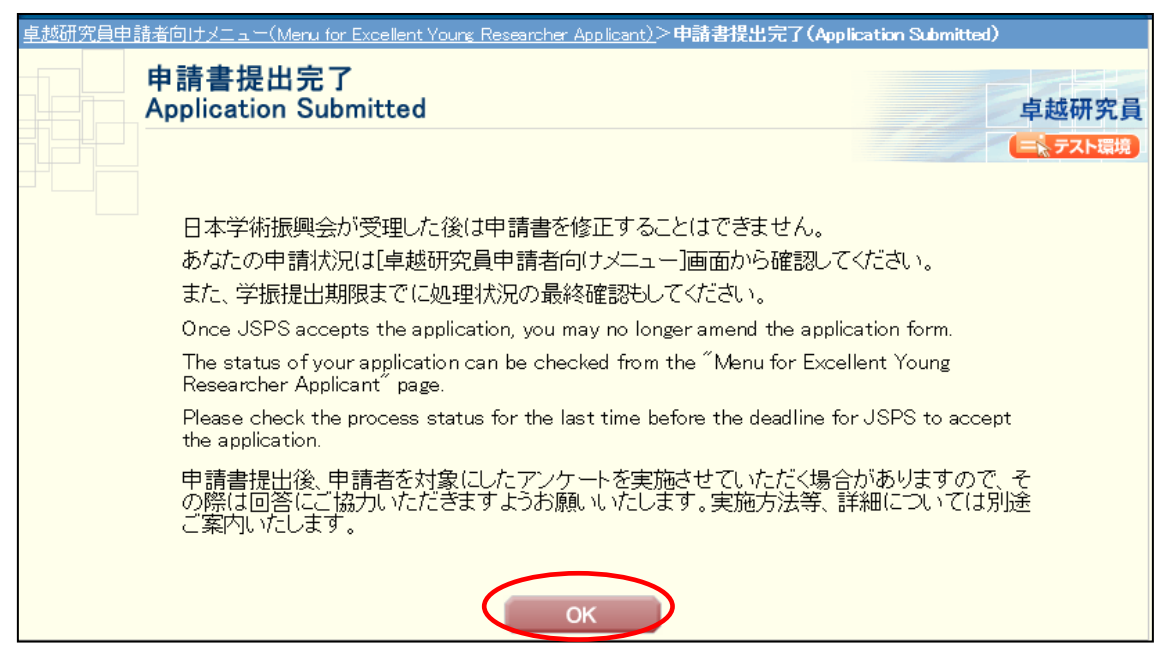

If the application has been successfully submitted, your application status will be displayed on "Menu for Excellent Young Researcher Applicant" page as "Application being processed by JSPS".

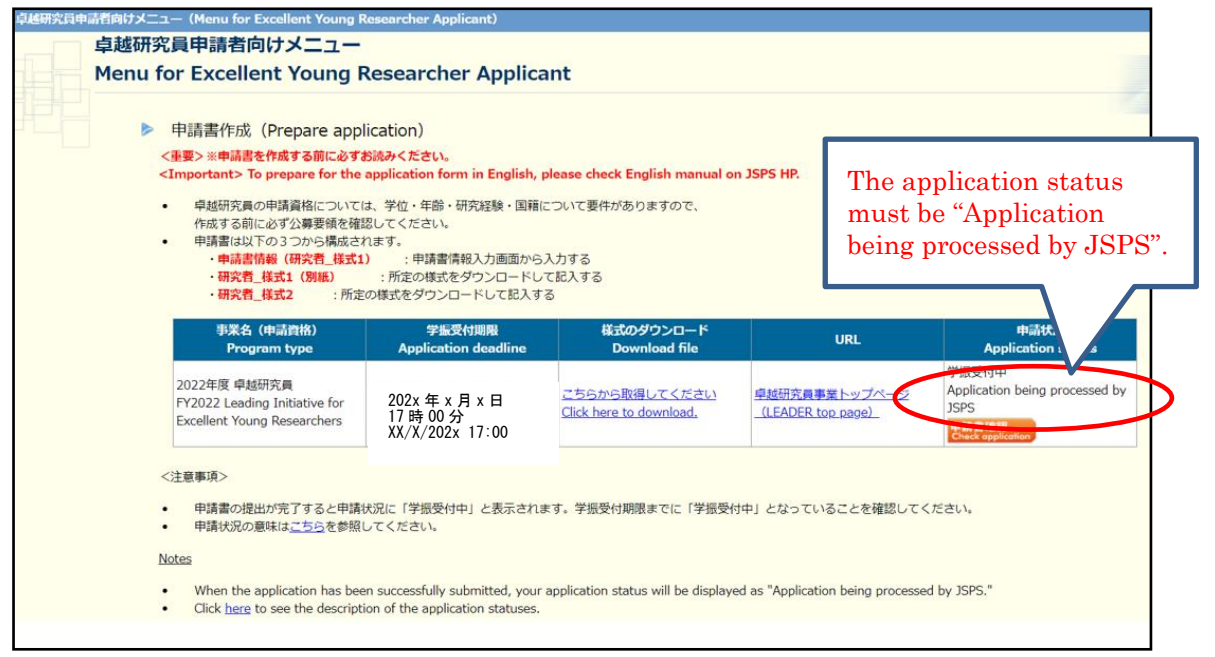

## <span id="page-55-0"></span>**4. Operation procedure(common)**

## <span id="page-55-1"></span>**4.1 Download submitted application**

To download your application after submission, please click [Check application] button on "Menu for Excellent Young Researcher Applicant" page.

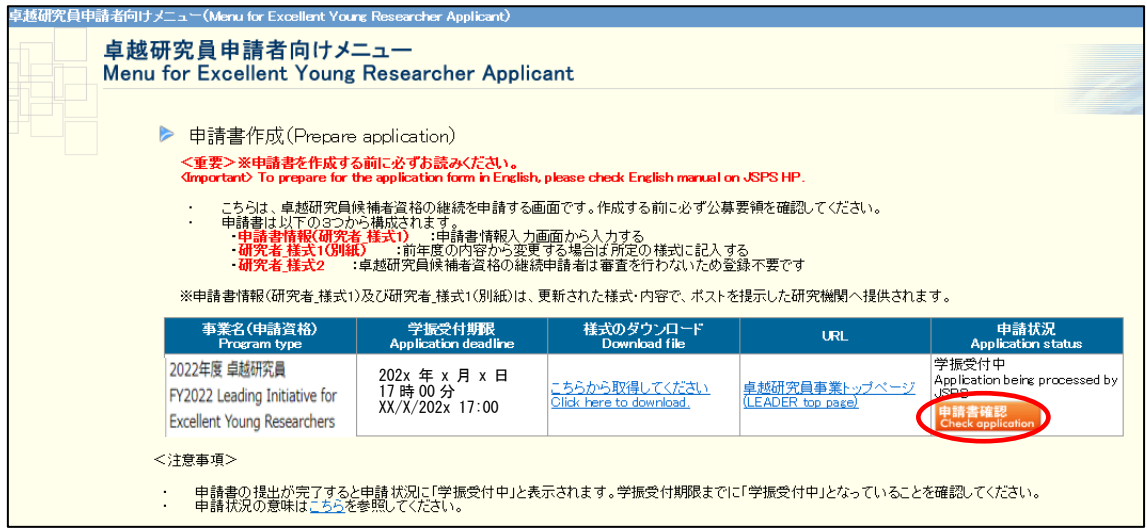

"Application Management" screen will be displayed. Please click [Check application] to download the PDF files of application (Form 1, Form 1 Attachment and Form 2).

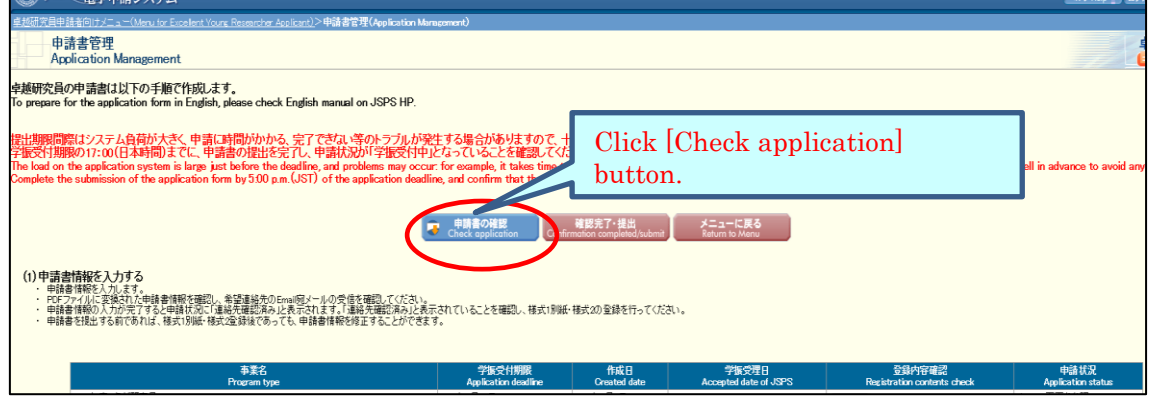

## <span id="page-55-2"></span>**4.2 About changing your email address**

Please take the following steps to change your email address. Make sure to register the address at which you can receive and check the communication from JSPS after the submission of application. We are not responsible for any inconvenience caused through the failure in receiving our messages.

JSPS will contact you using the contact address (email) registered with the additional application ID. If you change the contact address for the continuation application ID, you also need to register the same contact address for the additional application ID

#### [Notice]

Please note that any changes will not be reflected after the application form was converted into a PDF format and submitted.

1) Select "Change E-mail address." on the "Menu for Excellent Young Researcher Applicant" screen.

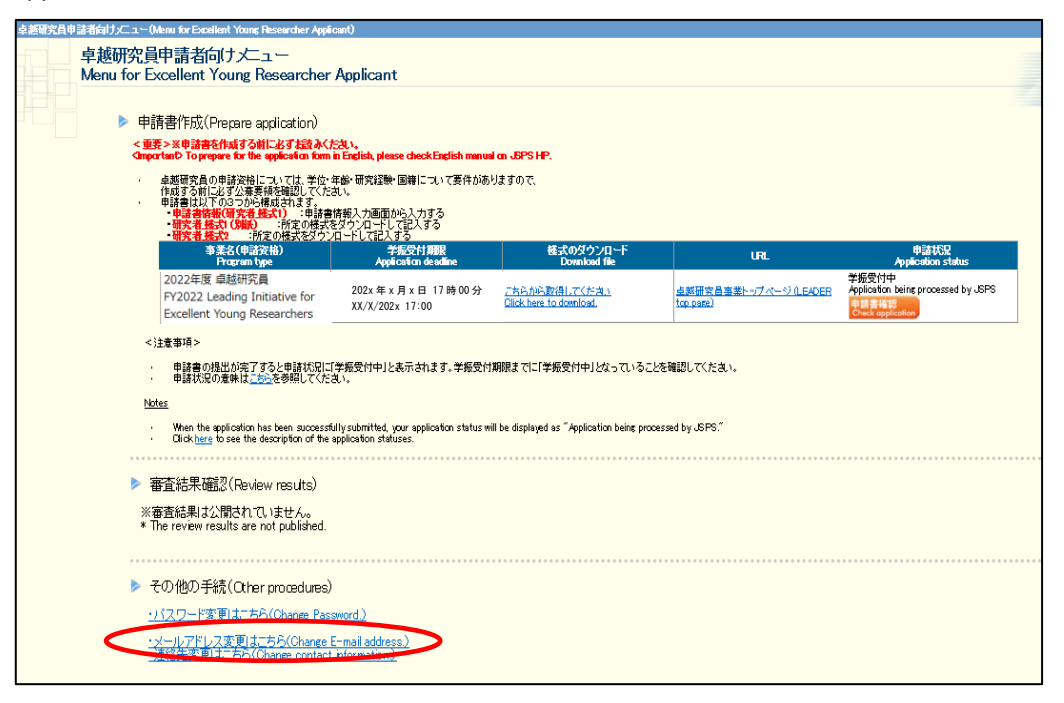

2 The "Change E-mail Address" screen will be displayed. Enter the new email address in "Enter again for check" column to confirm and click the "OK" button.

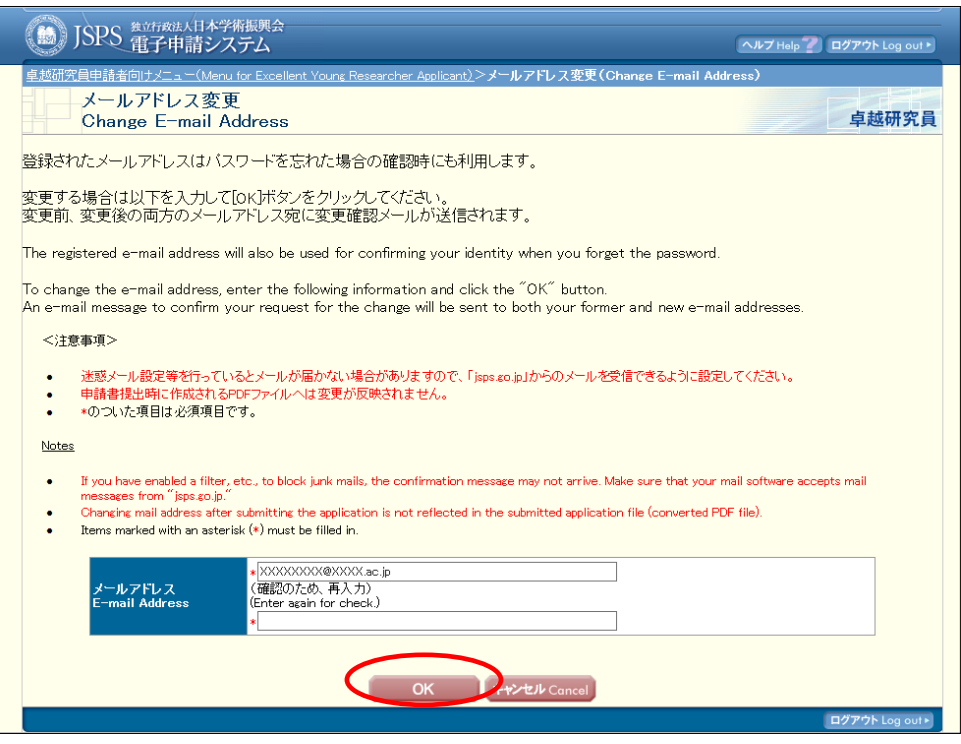

The e-mail address is changed and the "E-mail Address Changed" screen will be displayed. Click [OK] to return to the "Menu for Excellent Young Researcher Applicant".

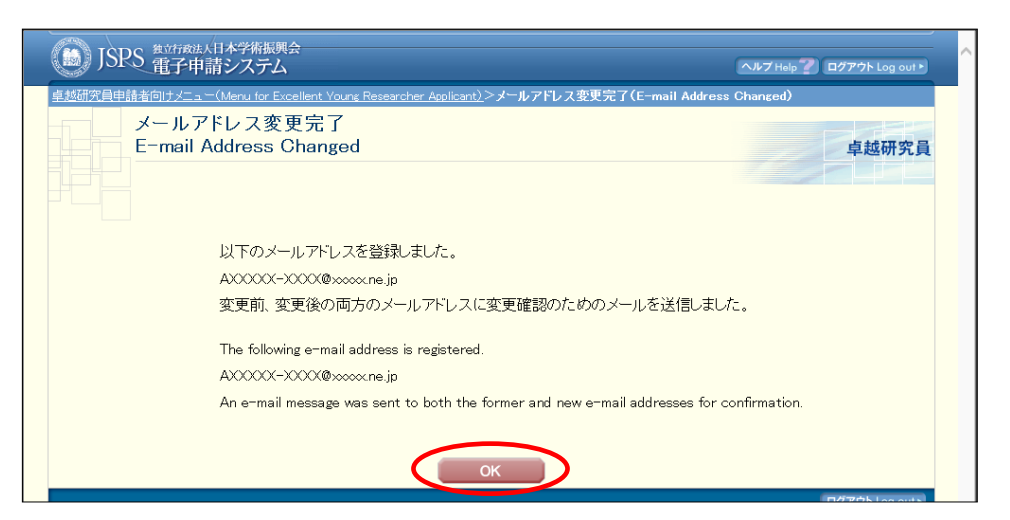

You will get error message displayed, if you make a mistake. Enter the address correctly and click OK. A confirmation email will be sent to both old and new email accounts in order to confirm the change. Please check your inbox to confirm.

# <span id="page-58-0"></span>**5. Contact information**

Human Resource Development Program Division, Japan Society for the Promotion of Science Phone: 03-3263-3769 E-mail: takuken@jsps.go.jp